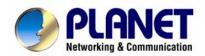

# 4-CH MPEG-4 Digital Video Recorder

**DVR-460** 

**User's Manual** 

#### Copyright

Copyright (C) 2008 PLANET Technology Corp. All rights reserved.

The products and programs described in this User's Manual are licensed products of PLANET Technology, This User's Manual contains proprietary information protected by copyright, and this User's Manual and all accompanying hardware, software, and documentation are copyrighted. No part of this User's Manual may be copied, photocopied, reproduced, translated, or reduced to any electronic medium or machine-readable form by any means by electronic or mechanical. Including photocopying, recording, or information storage and retrieval systems, for any purpose other than the purchaser's personal use, and without the prior express written permission of PLANET Technology.

#### Disclaimer

PLANET Technology does not warrant that the hardware will work properly in all environments and applications, and makes no warranty and representation, either implied or expressed, with respect to the quality, performance, merchantability, or fitness for a particular purpose.

PLANET has made every effort to ensure that this User's Manual is accurate; PLANET disclaims liability for any inaccuracies or omissions that may have occurred.

Information in this User's Manual is subject to change without notice and does not represent a commitment on the part of PLANET. PLANET assumes no responsibility for any inaccuracies that may be contained in this User's Manual. PLANET makes no commitment to update or keep current the information in this User's Manual, and reserves the right to make improvements to this User's Manual and/or to the products described in this User's Manual, at any time without notice.

If you find information in this manual that is incorrect, misleading, or incomplete, we would appreciate your comments and suggestions.

#### **FCC Warning**

This equipment has been tested and found to comply with the limits for a Class A digital device, pursuant to Part 15 of the FCC Rules. These limits are designed to provide reasonable protection against harmful interference when the equipment is operated in a commercial environment. This equipment generates, uses, and can radiate radio frequency energy and, if not installed and used in accordance with the Instruction manual, may cause harmful interference to radio communications. Operation of this equipment in a residential area is likely to cause harmful interference in which case the user will be required to correct the interference at his own expense.

#### **CE mark Warning**

The is a class A device, In a domestic environment, this product may cause radio interference, in which case the user may be required to take adequate measures.

#### **Trademarks**

The PLANET logo is a trademark of PLANET Technology. This documentation may refer to numerous hardware and software products by their trade names. In most, if not all cases, these designations are claimed as trademarks or registered trademarks by their respective companies.

#### **WEEE Warning**

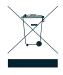

To avoid the potential effects on the environment and human health as a result of the presence of hazardous substances in electrical and electronic equipment, end users of electrical and electronic equipment should understand the meaning of the crossed-out wheeled bin symbol. Do not dispose of WEEE as unsorted municipal waste and have to collect such WEEE separately.

#### Revisior

User's Manual for PLANET 4-CH MPEG-4 Digital Video Recorder

Model: DVR-460

Rev: 2.0

Part No.: EM-DVR460 v2

|    | Table of Contents                         |    |
|----|-------------------------------------------|----|
| 1. | OVERVIEW                                  |    |
|    | 1.1 Product features                      | 5  |
|    | 1.2 Product Specifications                | 6  |
|    | 1.3 Package Content                       |    |
| 2. | FRONT AND REAR PANELS                     | _  |
|    | 2.1 Front Panel                           |    |
|    | 2.2 Rear Panel                            |    |
| 3. | CONNECTION AND SETUP                      |    |
|    | 3.1 HDD Installation                      |    |
|    | 3.2 Camera Connection                     |    |
|    | 3.2.1 Normal camera connection            |    |
|    | 3.2.2 PTZ camera connection               |    |
|    | 3.3 External Device Connections           | 15 |
|    | 3.3.1 IR Transmitter                      | 15 |
|    | 3.4 Power Setup                           | 15 |
|    | 3.5 Date and Time Setting                 | 15 |
|    | 3.6 Password Setting                      | 16 |
| 4. | BASIC OPERATION                           |    |
|    | 4.1 Live Page                             | 17 |
|    | 4.2 Recording                             | 17 |
|    | 4.3 Playback                              |    |
|    | 4.4 Key Lock and Unlock                   | 19 |
|    | 4.5 Firmware / Multi-language OSD Upgrade | 19 |
|    | 4.6 Search                                | 19 |
|    | 4.7 Audio Backup and Playback             | 20 |
| 5. | MENU CONFIGURATION                        |    |
| _  | 5.1 Menu List                             |    |
| 6. | QUICK START MENU                          |    |
|    | 6.1 Quick Search                          |    |
|    | 6.2 Record                                |    |
|    | 6.3 Timer                                 |    |
| _  | 6.4 Date                                  |    |
| 7. | ADVANCED MENU                             |    |
|    | 7.1 Camera                                |    |
|    | 7.2 Detection                             |    |
|    | 7.3 Remote                                |    |
|    | 7.4 Display                               |    |
|    | 7.5 Alert                                 |    |
|    | 7.6 System                                |    |
|    | 7.7 Network                               |    |
|    | 7.8 Backup                                | 38 |

| 7.9 HDD Info                                           | 40 |
|--------------------------------------------------------|----|
| 7.10 Event Log                                         | 41 |
| 8. REMOTE OPERATION                                    | 42 |
| 8.1 Supplied Licensed AP Software                      | 42 |
| 8.1.1 Installation & Network Connection                | 42 |
| 8.1.2 General AP Operation                             | 43 |
| Record                                                 | 43 |
| Playback                                               | 44 |
| Network Backup                                         | 45 |
| 8.1.3 AP Control Panel                                 | 46 |
| 8.1.4 AP Functions                                     | 47 |
| Image Display                                          | 47 |
| Address Book                                           | 48 |
| Miscellaneous Control                                  | 50 |
| DVR Control                                            | 73 |
| 8.2 IE Web Browser                                     | 74 |
| 8.3 Quick Time Player                                  | 76 |
| Appendix 1 PIN CONFIGURATION                           |    |
| Appendix 2 COMPATIBLE USB DRIVE FLASH BRAND            |    |
| Appendix 3 COMPATIBLE HDD BRAND                        |    |
| Appendix 4 TROUBLESHOOTING<br>Appendix 5 DEFAULT VALUE |    |

## 1. OVERVIEW

#### 1.1 Product features

#### **MPEG4 Technology**

- MPEG-4 compression format providing crystal clear images with real time performance
- MPEG-4 web transmitting for faster transmission and clearer images via network

## **Multiplex Operation**

Allows live display, record, playback, backup, and network operations at the same time

#### **Free Upgrade to Advanced Functions**

Allows you to upgrade DVR functions without any charges

#### **Backup Device**

- Network
- USB flash drive

#### Remote Surveillance

Supports remote surveillance up to 20 users simultaneously with licensed software AP,
 IE browser & Mozilla Firefox browser

## **Intelligent Motion Trigger Recording**

- With the advanced functions of motion detection, scheduled motion detection recording (4 different adjustable factors for motion detection sensitivity) and quick search, customized security environments are achieved
- Alarm trigger recording will send alerts with images to designated e-mails and the FTP address
- Supports pre-alarm recording (2MB)

#### **Covert Recording**

Blank screen replaces live displays to achieve covert recording

#### **Audio Support**

Supports 1 audio-in, 1 audio-out to record sounds

#### General

- Supports multi-language OSD
- System auto recovery after power failure
- Supports PTZ camera operations through RS485 signals
- Supports manual / timer / motion / alarm / network remote recording
- Supports TCP/IP, PPPoE, DHCP and DDNS network connection
- Supports IR remote control
- Supports SATA HDD

## **1.2 Product Specifications**

| Model Name                                | DVR-460                                                                                                    |  |  |
|-------------------------------------------|----------------------------------------------------------------------------------------------------|--|--|
| Video System                              | NTSC / PAL (switchable)                                                                                                    |  |  |
| Video Compression Format                  | MPEG-4                                                                                                    |  |  |
| Video Input                               | 4 Channels (Composite video signal 1 Vp-p 75Ω BNC)                                                                                                    |  |  |
| Video Loop Out                            | 4 Channels (Composite video signal 1 Vp-p 75Ω BNC)                                                                                                    |  |  |
| Viole a Contract                          | Main Monitor Output / Call Monitor Output                                                                                                    |  |  |
| Video Output                              | (Composite video signal 1 Vp-p 75Ω BNC)                                                                                                    |  |  |
| Maximum Recording Rate                    | Frame: 720×480 pixels with 30 IPS <nt> / 720×576 pixels with 25 IPS <pa> CIF: 352×240 pixels with 120 IPS <nt> / 352×288 pixels with 100 IPS <pa></pa></nt></pa></nt> |  |  |
| Adjustable Recording Speed                | Frame: 30, 15, 7, 3 IPS <nt> / 25, 12, 6, 3 IPS <pa> CIF: 120, 60, 30, 15 IPS <nt> / 100, 50, 25, 12 IPS <pa></pa></nt></pa></nt>                                     |  |  |
| Multi-language OSD                        | Yes                                                                                                    |  |  |
| Image Quality Setting                     | Best, High, Normal and Basic                                                                                                    |  |  |
| Hard Disk Storage                         | 1x SATA HDD (Supports over 1000GB HDD capacity)                                                                                                    |  |  |
| HDD Quick Cleaning                        | Quick clean up the "index system" of the recorded files. 1TB under 2 seconds                                                                                          |  |  |
| Recording Mode                            | Manual / Timer / Motion / Alarm / Remote                                                                                                    |  |  |
| Refresh Rate                              | 120 IPS for NTSC / 100 IPS for PAL                                                                                                    |  |  |
| Audio I/O                                 | 1x audio input, 1x audio output (Mono)                                                                                                    |  |  |
| Motion Detection Area                     | 16×12 grids per camera for all channels                                                                                                    |  |  |
| Motion Detection Sensitivity              | 4 adjustable variables with precise calculation for motion detection                                                                                                  |  |  |
| Pre-alarm Recording                       | Yes (8MB)                                                                                                    |  |  |
| USB Interface                             | Supports USB1.1/2.0 flash drive                                                                                                    |  |  |
| Backup Device                             | Network and USB flash drive                                                                                                    |  |  |
| Web Transmitting Compression Format       | MPEG-4                                                                                                    |  |  |
| Ethernet                                  | 10/100 Base-TX. Supports remote control and live view via Ethernet.                                                                                                   |  |  |
| Web Interface                             | Supports licensed software AP, IE browser & Mozilla Firefox browser                                                                                                   |  |  |
| Remote Alarm Notification                 | E-mail images, and upload images to FTP site's specific account                                                                                                    |  |  |
| Network Protocol                          | Supports TCP/IP, PPPoE, DHCP and DDNS functions                                                                                                    |  |  |
| PTZ control                               | Supports PELCO-D protocol                                                                                                    |  |  |
| IR Remote Controller                      | Yes                                                                                                    |  |  |
| Dwell Time<br>(Sequential Channel Switch) | Programmable with adjustable dwell time                                                                                                    |  |  |
| Alarm I/O                                 | 4x inputs, 1x output                                                                                                    |  |  |
| Digital Zoom                              | 2X digital zoom (live mode)                                                                                                    |  |  |
| Key Lock                                  | Yes                                                                                                    |  |  |
| Video Loss Detection                      | Yes                                                                                                    |  |  |
| Camera Title                              | Supports up to 6 letters                                                                                                    |  |  |
| Video Adjustable                          | Hue / Color / Contrast / Brightness                                                                                                    |  |  |
| Date Display Format                       | YY/MM/DD, DD/MM/YY, MM/DD/YY, and Off                                                                                                    |  |  |
| System Recovery                           | System auto recovery after power failure                                                                                                    |  |  |
| Power Source                              | DC 19V                                                                                                    |  |  |
| Power Consumption                         | <42 W                                                                                                    |  |  |
| Operating Temperature                     | 10°C ~ 40°C (50°F ~104°F)                                                                                                    |  |  |
| Dimensions (mm)                           | 345(W) x 68.3(H) x 225(D)                                                                                                    |  |  |

## 1.3 Package Content

- DVR-460
- Power adapter
- Power cord
- Quick installation guide
- User's manual CD
- DSUB PIN connector
- Flat cable clamp
- Remote controller
- IR receiver
- Screws

#### Note:

If any of above items are missing or damaged, please contact your local dealer for support.

## 2. FRONT AND REAR PANELS

#### 2.1 Front Panel

#### 1) <u>LED Indication</u>

The following LEDs will be on when:

HDD: HDD is reading or recording

HDD Full: HDD is full.

ALARM: Once the alarm is triggered

TIMER: When timer recording is turned on

PLAY: Under playing status REC: Under recording status

#### 2) <u>MENU</u>

Press this button to enter / exit the DVR menu mode.

In the sub-layer of the DVR menu, press this button to confirm the settings and go back to the upper layer.

## 3) ENTER

Confirm the password entering.

#### 4) <u>REC</u>

Press this button to activate manual recording.

## 5) LIST (Event List Search)

To quick search the recorded files by event list, press this button to show all types of the event lists.

Select one of the event list and press "ENTER" button to playback the selected file.

MANUAL: List the information of the manual-recorded files. The DVR will save one recorded file once any recording setting is changed

SYSTEM: List the information of the system-recorded files. The DVR system will save one recorded file every one hour.

MOTION: List the information of the motion-trigger-recorded files.

TIMER: List the information of the timer-recorded files.

#### 6) SLOW

Under the playback mode,

Press "SLOW" button to get 1/2X speed playback.

## 7) <u>ZOOM</u>

In the live mode of the DVR, press this button to enlarge the image of the selected channel.

## 8) 🖽 / —

Press "H" button to show the 4 channel display modes.

Press "-" button to change the setting in the menu.

## 9) SEQ/+

Press "SEQ" button to activate the call monitor function, and press again to quit.

Press "+" button to change the setting in the menu.

## 10) Power

Press this button long enough to turn on/off your DVR.

#### Note:

Under the recording mode, please stop recording before turning off your DVR.

## 11) 1/2/3/4

Press one of these buttons to show the channel display of CH1 ~ CH4 on the monitor.

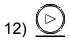

Press this button to play the recorded video.

## 13) Pause / Stop / Rew / FF

Under the playback mode:

Press one of these button to pause / stop / rewind / fast-forward the playback file.

## 14) Up / Down / Left / Right

Press one of these direction buttons to move the cursor up/down/left/right.

Under the DVR menu mode, these direction buttons can use for the following operation:

Up / Down: Make the selection / Change the settings

Left / Right: Make the selection

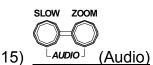

Press these two buttons at the same time to select live or playback sounds of the audio channels.

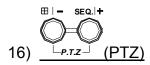

Press these two buttons at the same time to enter / exit the PTZ control mode. In the PTZ control mode  $\rightarrow$  Zoom in: Press "+" button; Zoom out: Press "-" button Adjust PTZ angle: Press direction buttons to turn up/down/left/right

## 17) "MENU" + "ENTER" (Key lock)

Press these two buttons at the same time to lock keys on the DVR front panel.

#### 1) $75\Omega$ / HI-IMPEDANCE

When using LOOP function, please switch to HI-IMPEDANCE. Otherwise, please switch to  $75\Omega$ .

## 2) LOOP / INPUT (For channel 1~4)

LOOP: Video output connector.

INPUT: Connect to video sources, such as cameras.

#### Note:

If you want to playback the video with audio, please connect an audio camera to Input 1 on the DVR rear panel.

#### 3) MONITOR

Connect to MAIN monitor.

#### 4) CALL

Connect to CALL monitor to show the channel display one by one.

When any alarm is triggered, CALL monitor will show the image of the triggered channel for a period of time.

#### 5) AUDIO IN

Connect to audio sources, such as cameras equipped with the audio function.

When users start recording, the audio input will also be recorded.

#### 6) AUDIO OUT

Connect to a monitor or speaker with 1 mono audio output.

#### 7) USB

To quickly backup or upgrade firmware/OSD, you can insert a compatible USB flash drive into this USB port. Before using the USB flash drive, please use your PC to format the USB flash drive as "FAT32" first.

For the list of compatible USB flash drivers, please refer to "Appendix 2 COMPATIBLE USB FLASH DRIVE BRAND"

#### 8) IR

Connect the IR receiver for remote control.

#### 9) EXTERNAL I/O

Insert the supplied 15PIN DSUB to this port for connecting external devices (external alarm, PTZ camera, etc).

For detailed I/O PIN configuration, please refer to "Appendix 1 PIN CONFIGURATION".

#### 10) <u>LAN</u>

Connect to Internet by LAN cable.

### 11) LINK ACT.

When your DVR is connected to the Internet, this LED will be on.

## 12) <u>DC 19V</u>

Connect to the supplied adapter.

## 3. CONNECTION AND SETUP

## 3.1 HDD Installation

#### Note:

The HDD must be installed before the DVR is turned on.

Step1: Loose the screws on the upper cover and open the upper cover of the DVR.

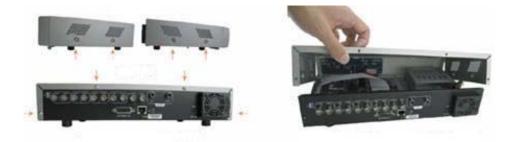

Step2: Remove the HDD bracket.

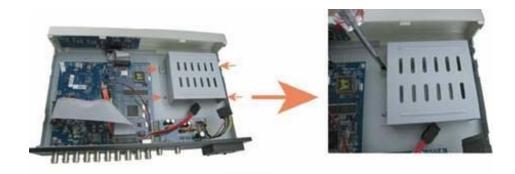

**Step3:** Get a compatible SATA HDD, and connect it to the power connector and data bus connector (make sure to align the HDD precisely for pin connection).

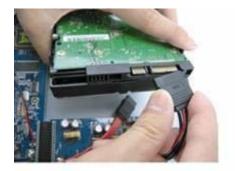

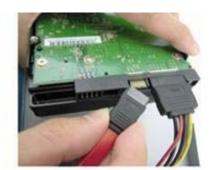

12

**Step4:** Screw the HDD onto the HDD bracket (Two screws for each side), and then screw the HDD bracket back to the DVR base.

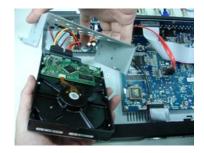

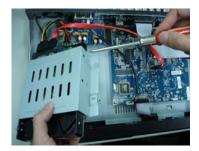

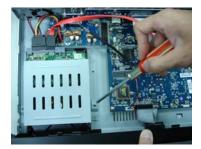

**Step5:** Close the upper cover of the DVR, and fasten all the screws you loosened in Step 1.

## 3.2 Camera Connection

The cameras must be connected and power-supplied **BEFORE** the DVR is turned on. The DVR will automatically detect the video system of the connected camera(s) (NTSC / PAL), and switch itself to the correct system.

## Note:

- 1. For detailed DVR video input / output ports, please refer to "2.2 Rear Panel".
- 2. If you want to make a video backup with audio, please connect audio camera to the CH1 which supports the audio function.

#### 3.2.1 Normal camera connection

#### 1) Power connection

Connect the camera with indicated power supply.

#### 2) Video cable connection

Connect the camera video output to the DVR video input port with a coaxial cable or RCA line with BNC connector.

#### 3) Camera Setup MONITOR

For detailed camera title, ID, protocol and baud rate setup, please refer to "REMOTE".

#### 3.2.2 PTZ camera connection

## 1) Power connection:

Connect the PTZ camera with indicated power supply.

#### 2) Video cable connection:

Connect the PTZ camera video output to the DVR video input with a coaxial cable / RCA line and BNC connector.

## 3) RS485-A & RS485-B wires connection:

Solder the RS485-A (brown) and RS485-B (orange) wires of the PTZ camera to the corresponding pins on the solder side of the 15 PIN D-Sub connector (see the figure below). To protect the naked wires, use the insulation tape to cover on the twisted wires.

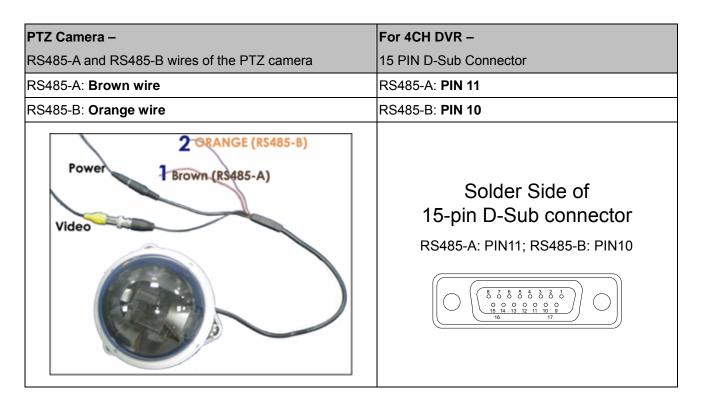

#### 4) Camera Setup:

For detailed camera title, ID, protocol and baud rate setup, please refer to "7.3 REMOTE".

#### 3.3.1 IR Transmitter

Please connect the IR receiver line to the IR port on the DVR rear panel. And make sure the IR function is activated in the DVR menu (The default setting is on). Please refer to the following figure as an example.

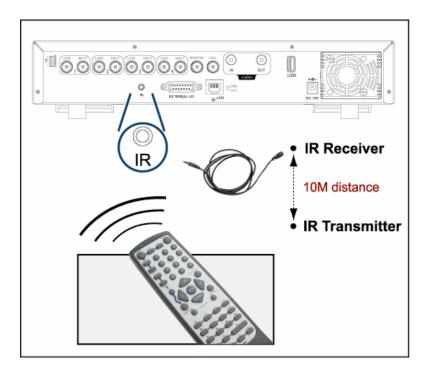

## 3.4 Power Setup

This device should be operated only with the type of power source indicated on the manufacturer's label. Connect the indicated AC power cord to the power adapter, and plug into an electrical outlet. The power LED "U" will be on as green. It takes approximately 10 to 15 seconds to boot the system.

## 3.5 Date and Time Setting

Before operating your DVR, please set the date and time on your DVR first.

Press the "MENU" button and enter the password to go to the menu list. The default admin password is 0000. Move the cursor to "DATE" and you can set the date / time / daylight saving in the "DATE" menu list.

## 3.6 Password Setting

Press the "MENU" button and enter the password to go to the menu list. Then, move the cursor to "ADVANCE" to enter the advanced setting menu.

In the "ADVANCE" menu, move the cursor to "SYSTEM". Select "PASSWORD" and press the "ENTER" button to enter the submenu to set the password (four digits). The default admin password is 0000.

| ADVANCE   |
|-----------|
| CAMERA    |
| DETECTION |
| REMOTE    |
| DISPLAY   |
| ALERT     |
| SYSTEM    |
| NETWORK   |
| BACKUP    |
| HDD INFO  |

| 0.40==.4      |                             |  |  |
|---------------|-----------------------------|--|--|
| SYSTEM        |                             |  |  |
| SERIAL TYPE   | RS485                       |  |  |
| BAUDRATE      | 2400                        |  |  |
| HOST ID       | 0                           |  |  |
| PASSWORD      | XXXX                        |  |  |
| RESET DEFAULT | RESET                       |  |  |
| CLEAR HDD     | HDD-MASTER-1                |  |  |
| UPGRADE       | START                       |  |  |
| AUTO KEYLOCK  | NEVER                       |  |  |
| LANGUAGE      | ENGLISH                     |  |  |
| VIDEO FORMAT  | NTSC                        |  |  |
| VERSION       | 1160-1012-1021-1014-M3-6C1B |  |  |

## 4. BASIC OPERATION

## 4.1 Live Page

In this live page of the DVR, you can see the following icons:

| Icon | Function                 | Icon     | Function                  | Icon         | Function  |
|------|--------------------------|----------|---------------------------|--------------|-----------|
|      | Key lock                 | <b>€</b> | Digital zoom mode         | <b>(60%)</b> | Alarm     |
|      | Key unlock               | <b>Q</b> | Digital zoom unselected   | 冥            | Recording |
|      | Live audio channel       | <b>③</b> | Timer recording           | €            | Motion    |
|      | Playback audio channel   | (T)      | PTZ control mode          |              |           |
|      | Audio channel unselected | •        | Full screen sequence mode |              |           |

## 4.2 Recording

When the recording and the pre-alarm function are activated, this device will overwrite 8GB data from the oldest for continuous recording without notice.

## 1) Continuous Recording Icon

When the DVR is properly connected with camera, you can see the icon " 🔜 " (recording) on the monitor.

## 2) Motion Recording Icon

When the motion / alarm detection is activated, once motion or external alarm happens, you will see the icon "\( \begin{cases} \cdot \text{"} \text{ (motion) and "\( \begin{cases} \cdot \text{"} \text{"} \text{ (alarm) on the monitor.} \end{cases} \)

## 3) Timer Recording Icon

When the timer record is activated, you will see the icon "O" (timer) on the monitor

## 4.3 Playback

Press the "PLAY" button on the DVR control panel, and the device will playback the latest recorded video.

#### Note:

There must be at least 8192 images of recorded data for playback to work properly. If not, the device will stop playback. For example, if the IPS is set to 30, the recording time should be at least 273 seconds (8192 images / 30 IPS) for the playback to work properly.

## 1) Fast Forward / Fast Rewind

You can increase the speed for fast forward and rewind on this device. In the playback mode:

Press "FF" once to get 4X speed forward and press twice to get 8X speed, etc. And the maximum speed is 32X.

Press "REW" once to get 4X speed rewind and press twice to get 8X speed, etc. And the maximum speed is 32X.

#### Note:

During playback, the image size of the recording (CIF) will be shown on the screen.

## 2) Pause / Image Jog

Press "PAUSE" button to pause the playback.

In the pause mode:

Press "▶" button once to get one frame forward.

Press "◀" button once to get one frame rewind.

SLOW ZOOM

#### 3) Stop

Pressing "STOP" button under playback mode, the screen of this device will return to live monitoring mode.

#### 4) Slow Playback

Press "SLOW" button to get 1/4X speed playback and press twice to get 1/8X speed playback.

#### 5) Audio Playback

to select the live or playback sound of the audio Use these two buttons channels.

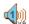

Live audio of the 1st audio channel

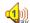

Playback audio of the 1st audio channel

#### Note:

If you want to make a video backup with audio, please connect your camera which supports the audio function to CH1 first.

## 4.4 Key Lock and Unlock

## 1) Key Lock On:

Press "MENU" + "ENTER" buttons at the same time on the DVR control panel to lock keys.

Or set the time-out after which the key lock function is activated (Never / 10 SEC / 30 SEC / 60 SEC).

#### 2) Key Lock Off:

Enter the DVR password to exit "Key Lock" mode.

## 4.5 Firmware / Multi-language OSD Upgrade

## 1) <u>Use USB flash drive to upgrade firmware or OSD:</u>

- Step 1. Format the USB memory device as FAT32 format first.
- Step 2. Get the upgrade files from your distributor and save the upgrade files in your USB flash device (do not change the file name).
- Step 3. In the "SYSTEM" menu, move the cursor to "UPGRADE", and press "ENTER" button.
- Step 4. Select "YES", and press "ENTER" button again to confirm upgrade.

## 2) <u>Use the supplied software AP to remotely upgrade firmware or OSD:</u>

- Step 1. Save the upgrade files at your PC (do not change the file name) and then login to the AP software.
- Step 2. Press " (Miscellaneous Control) button to show the miscellaneous control panel. In the miscellaneous control panel, press " (Tools) button on the miscellaneous control panel to enter the AP upgrade window.
- Step 3. Enter the user name, password, IP address and port number of the DVR.
- Step 4. Press "Firmware" or "Language" tab as needed, and press "Add" to select the firmware or OSD files to upgrade.
- Step 5. Press "Update Firmware" or "Update Language" button to start the upgrade.

#### 4.6 Search

#### Search by List

Press "LIST" button on the DVR control panel to show the list for all types of the recorded files. Choose the list you want to view and press "ENTER" button to start playback.

| ALARM  | List the information of the alarm-trigger-recorded files.              |  |  |
|--------|------------------------------------------------------------------------|--|--|
| MANUAL | List the information of the manual-recorded files. The DVR will save   |  |  |
|        | one recorded file once any recording setting is changed.               |  |  |
| MOTION | List the information of the motion-trigger-recorded files.             |  |  |
| SYSTEM | List the information of the system-recorded files. The DVR system will |  |  |
|        | save one recorded file every one hour.                                 |  |  |
| TIMER  | List the information of the timer-recorded files.                      |  |  |

#### 2) Quick Search by Time

Press the "MENU" button to enter the menu list, move the cursor to "QUICK SEARCH", and press "ENTER" button to enter the quick time search menu. You can search any specific events by time (Year / Month / Day / Hour / Min) and directly play the file you find.

## 3) Search the Record Event by Log on the AP Software

Press " (Miscellaneous Control) button to show the miscellaneous control panel. In the miscellaneous control panel, press " (Status List) button to enter the "Status List" page. In this page, you can see the list of three different types of recording (User / Motion / Alarm) and press "Play" button to directly playback the file.

## 4.7 Audio Backup and Playback

For audio backup, you need to connect your camera(s) which supports the audio function to CH1 first. For local backup instructions, please refer to "7.7 BACKUP". For remote backup instructions, please refer to "Network Backup".

To select live or playback sounds of the audio channels, press these two buttons on the DVR front panel at the same time. For detailed playback instructions, please refer to "4.3 Playback". For detailed playback instructions at the remote side, please refer to "Playback".

## **5. MENU CONFIGURATION**

## 5.1 Menu List

|                         | J.                  |
|-------------------------|---------------------|
| QUICK SEARCH SEARCH HDD |                     |
| SEARCH HDD              |                     |
| IMAGE SIZE              |                     |
| QUALITY                 | - FNADLE            |
| MANUAL RECORD           |                     |
| EVENT REOCRD E          |                     |
| RECORD TIMER RECORD E   |                     |
| MULTIPLEX MODE          |                     |
| MAIN MENU MANUAL RECORD | _                   |
| EVENT RECORD I          |                     |
| TIMER RECORD IF         | PS                  |
| TIMER RECORD TIMER      |                     |
| DETECTION TIME          | R                   |
| DATE                    |                     |
| DATE FORMAT             |                     |
| DAYLIGHT SAVINO         | <u>خ</u>            |
| ADVANCE                 |                     |
| ADVANCED TITLE RDIC     |                     |
| BNG                     |                     |
| CAMERA                  |                     |
| SAIU                    |                     |
| HUE                     |                     |
| COV.                    |                     |
| TITLE                   |                     |
| DET                     |                     |
| AREA                    |                     |
| DETECTION               |                     |
| SS                      |                     |
| TS                      |                     |
| RE                      |                     |
| ALARM                   |                     |
| TITLE                   |                     |
| DEVICE                  |                     |
| REMOTE ID               |                     |
| PROTOCOL                |                     |
| RATE                    |                     |
| DE-INTERLACE            |                     |
|                         | VELL DURATION (SEC) |
| DISPLAY CHANNEL TITLE   |                     |
| EVENT STATUS            |                     |
| DATE DISPLAY            |                     |
| ALERT EXT. ALERT        |                     |
| INT. BUZZER             |                     |

|         |                  | KEY BUZZER           |
|---------|------------------|----------------------|
|         |                  | VLOSS BUZZER         |
|         |                  | MOTION BUZZER        |
|         |                  | ALARM BUZZER         |
|         |                  | ALARM DURATION (SEC) |
|         |                  | SERIAL TYPE          |
|         |                  | BAUDRATE             |
|         |                  | HOST ID              |
|         |                  | PASSWORD             |
|         |                  | RESET DEFAULT        |
| S       | SYSTEM           | CLEAR HDD            |
|         |                  | UPGRADE              |
|         |                  | AUTO KEYLOCK (SEC)   |
|         |                  | LANGUAGE             |
|         |                  | VIDEO FORMAT         |
|         |                  | VERSION              |
| NETWORK | NETWORK TYPE     |                      |
|         |                  | IP                   |
|         |                  | GATEWAY              |
|         | NETMASK          |                      |
|         | PRIMARY DNS      |                      |
|         | SECONDARY DNS    |                      |
|         | PORT             |                      |
|         |                  | START TIME           |
| B       | BACKUP           | END TIME             |
|         |                  | AVAILABLE SIZE       |
|         | HDD INFO         | HDD NUM              |
|         | וויו טטוי (ווייי | HDD SIZE (GB)        |
|         |                  | EVENT                |
| E       | EVENT LOG        | TIME                 |
|         |                  | COMMENT              |

## **6. QUICK START MENU**

Press the "MENU" button and enter the password to go to the quick-start menu list. The default admin password is 0000. Users can change the password later. Please refer to "SYSTEM".

| ITEM                                                                       | FUNCTION                                                                         |  |  |
|----------------------------------------------------------------------------|----------------------------------------------------------------------------------|--|--|
|                                                                            | Enter / exit the quick start menu                                                |  |  |
| MENU                                                                       | Under the sub-layer of the advanced setting menu, use this button to confirm the |  |  |
|                                                                            | settings and go back to the upper layer.                                         |  |  |
| ▲ ▼ Make the selection / Change the setting                                |                                                                                  |  |  |
| <b>∢</b> ▶                                                                 | Go to the upper layer or sub-layer / Make the selection                          |  |  |
| CNICO                                                                      | Confirm the password entering                                                    |  |  |
| ENTER                                                                      | Go to the sub-layer of the advanced menu                                         |  |  |
| → NEXT Move the cursor to this item and press the "ENTER" button to go the |                                                                                  |  |  |
| ← BACK                                                                     | Move the cursor to this item and press "ENTER" button to go the previous page.   |  |  |

## 6.1 Quick Search

In this menu list, you can search any specific events by time and directly play the file you find.

Move the cursor to "QUICK SEARCH", and press "ENTER" button.

You will see a similar screen as the following:

| MENU         |
|--------------|
| QUICK SEARCH |
| RECORD       |
| TIMER        |
| DATE         |
| ADVANCE      |

| TIME SEARCH                                       |                              |  |  |
|---------------------------------------------------|------------------------------|--|--|
| DATE                                              | 2007 / OCT / 10 21 : 30 : 00 |  |  |
| SEARCH HDD                                        | ALL HDD                      |  |  |
| START                                             |                              |  |  |
|                                                   |                              |  |  |
|                                                   |                              |  |  |
|                                                   |                              |  |  |
| PLEASE CONSULT YOUR INSTALLER FOR ADVANCE SETTING |                              |  |  |
| ↑ SELECT ← BACK → NEXT ←                          | ENTER                        |  |  |
|                                                   |                              |  |  |

The submenu items are described below:

## 1) DATE

Select the specific time period (YEAR / MONTH / DAY / HOUR / MIN) that you want to search.

### 2) SEARCH HDD

Change to the HDD you want if there are more than 1 HDD in your DVR.

#### 3) START

Move the cursor to "START" and press "ENTER" button to search and directly playback the recorded files.

## 6.2 Record

Press "MENU" button on the front panel to enter the main menu list. Move the cursor to "RECORD", and press "ENTER". The screen will show the following options:

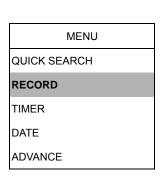

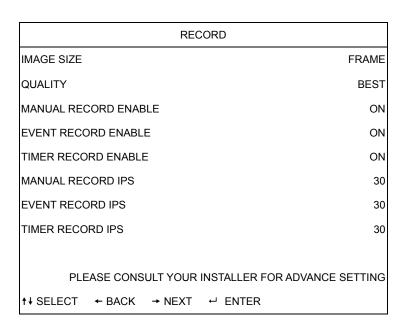

The submenu items are described below:

#### 1) IMAGE SIZE

select FRAME or CIF.

## 2) QUALITY

Select one of the 4 quality options: BEST, HIGH, NORMAL and BASIC.

### 3) MANUAL RECORD ENABLE

Start / stop the manual recording function.

#### 4) EVENT RECORD ENABLE

Start / stop the event recording function. When this function is enabled, the recording will be triggered by any motion or external alarm.

### 5) TIMER RECORD ENABLE

Start / stop the timer recording function.

## 6) MANUAL RECORD IPS

Select the images per second for MANUAL RECORD.

## 7) EVENT RECORD IPS

Select the images per second for EVENT RECORD (Recording that is triggered by alarm or motion).

## 8) TIMER RECORD IPS

Select the images per second for TIMER RECORD (Recording that is activated according to the scheduled time.).

The IPS options are as following:

| NTSC  |                    | PAL   |                    |
|-------|--------------------|-------|--------------------|
| FRAME | 30 / 15 / 7 / 3    | FRAME | 25 / 12 / 6 / 3    |
| CIF   | 120 / 60 / 30 / 15 | CIF   | 100 / 50 / 25 / 17 |

## 6.3 Timer

Press "MENU" button on the front panel to enter the main menu list. Move the cursor to "TIMER", and press "ENTER". Select to enable (ON) or disable (OFF) the recorder timer and / or detection timer functions.

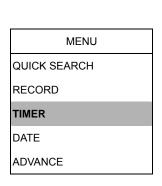

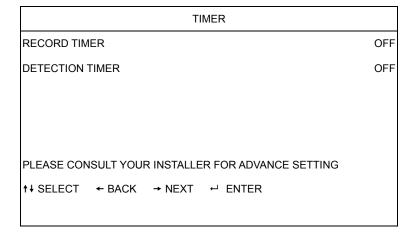

#### 6.4 Date

In this menu list, you can set up the system date and time for this device.

#### Note:

When the recording function is activated, please DO NOT change the date or time on your DVR.

Press "MENU" button on the front panel to enter the main menu list. Move the cursor to "DATE", and press "ENTER". The screen will show the following options.

The submenu items are described below:

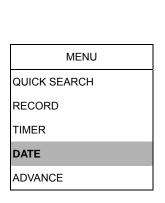

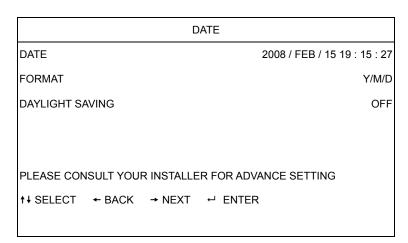

#### 1) DATE

Set the current date and time. The default order is "YEAR – MONTH – DATE HOUR : MIN : SEC".

#### 2) FORMAT

Select one date format from the following 3 options: Y-M-D, M-D-Y, D-M-Y.

#### 3) DAYLIGHT SAVING

Specify whether to use daylight-saving time (ON / OFF). If it's set to ON, press "ENTER" to go to its submenu for further settings. You will see a similar screen as following.

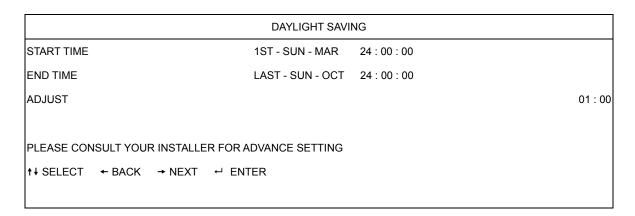

Set the start time and end time, and adjust the daylight saving time in hour. The above example means during the daylight-saving time period (starting from the 4th Sunday of March and ending on the 4th Sunday of October), the system time will plus one hour.

## 7. ADVANCED MENU

Press "MENU" button on the front panel to enter the main menu list. Move the cursor to "ADVANCE", and press "ENTER". The screen will show the following options.

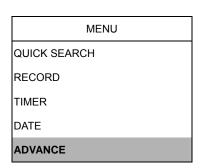

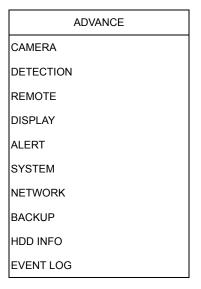

## 7.1 Camera

In this submenu, you can make advanced camera settings, such as changing the camera title, or adjust the brightness. Move the cursor to "CAMERA", and press "ENTER". You will see a similar screen as the following:

| ADVANCE   |
|-----------|
| CAMERA    |
| DETECTION |
| DISPLAY   |
| REMOTE    |
| ALERT     |
| SYSTEM    |
| NETWORK   |
| BACKUP    |
| HDD INFO  |
| EVENT LOG |

|            |                 | (           | CAMERA        |     |     |     |
|------------|-----------------|-------------|---------------|-----|-----|-----|
| TITLE      | BRIG            | CONT        | SATU          | HUE | COV | REC |
| CH1        | 110             | 120         | 128           | 128 | NO  | ON  |
| CH2        | 110             | 120         | 128           | 128 | NO  | ON  |
| СНЗ        | 110             | 120         | 128           | 128 | NO  | OFF |
| CH4        | 110             | 120         | 128           | 128 | NO  | OFF |
|            |                 |             |               |     |     |     |
| PLEASE CON | ISULT YOUR INST | ALLER FOR A | DVANCE SETTIN | G   |     |     |
| ↑ ↓ SELECT | ← BACK → NI     | EXT ← ENT   | ER            |     |     |     |
|            |                 |             |               |     |     |     |

The submenu items are described below:

### 1) TITLE

You can change the default camera naming here. The default title is the channel number

Move the cursor to the camera title you want to change, and press "ENTER" to access the character selection screen. Assign a new name to the camera up to six characters (letters or symbols).

## 2) BRIG/CONT/SATU/HUE

You can adjust the brightness/contrast/saturation/hue of each channel here. The default value of BRIG is 110, and others are 128. The value is adjustable from 0 to 255.

## 3) COV.

Select if you want to mask the selected channel under recording (YES/NO). When this function is activated, the wording "COV." will be shown on the screen.

#### 4) REC

Select if you want to enable recording for the selected channel (YES/NO). When this function is activated, the symbol

"" will be shown on the channel screen.

## 7.2 Detection

In this submenu, you can set up detection-related functions: DETECTION SETUP and DETECTION TIMER.

Move the cursor to "DETECTION", and press "ENTER". The screen will show the following options.

| ADVANCE   |
|-----------|
| CAMERA    |
| DETECTION |
| REMOTE    |
| DISPLAY   |
| ALERT     |
| SYSTEM    |
| NETWORK   |
| BACKUP    |
| HDD INFO  |
| EVENT LOG |

|          |         |            | DETEC   | CTION   |        |       |       |
|----------|---------|------------|---------|---------|--------|-------|-------|
| TITLE    | DET     | AREA       | LS      | SS      | TS     | RE    | ALARM |
| CH1      | ON      | SETUP      | 07      | 03      | 02     | 10    | OFF   |
| CH2      | OFF     | SETUP      | 07      | 03      | 02     | 10    | N.C.  |
| СН3      | OFF     | SETUP      | 07      | 03      | 02     | 10    | N.O.  |
| CH4      | OFF     | SETUP      | 07      | 03      | 02     | 10    | OFF   |
|          |         |            |         |         |        |       |       |
| PLEASE C | CONSULT | YOUR INSTA | LLER FO | OR ADVA | NCE SE | TTING |       |
| ↑↓ SELEC | T ← B.  | ACK → NEX  | (T ←    | ENTER   |        |       |       |
| •        |         |            |         |         |        |       |       |

The submenu items are described below:

### 1) TITLE

Show the camera title of each channel set in "CAMERA".

#### 2) DET

Select if you want to activate the motion detection function for the selected channel (ON/OFF).

## 3) AREA

Press "ENTER" button to set the detection area. You will see similar screens as the following:

Pink blocks represent the area that is not being detected while the transparent blocks are the area under detection.

#### Note:

If the connected video output device is LCD monitor, but the "MONITOR OUT" setting in "DISPLAY" menu is "MAIN", the motion detection area setting will be disabled.

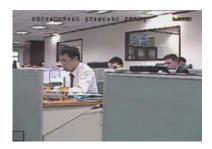

under detection.

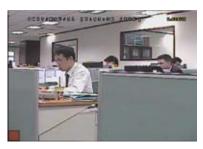

Transparent blocks are the area Press "ENTER" button to confirm the start area.

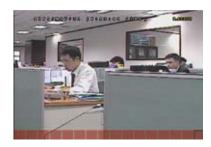

Press "LEFT" / "RIGHT" button to choose the width of the detection area.

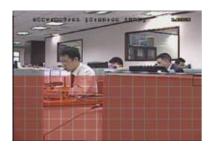

Press "UP" / "DOWN" button to choose the height of the area.

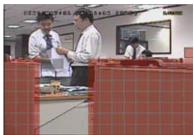

You can also set up multi-detection area.

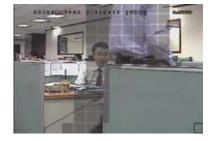

When any movement is detected, you will see the grids are flashing.

## 4) LS (Level of Sensitivity)

"LS" is to set the sensitivity of comparing two different images. The smaller the value is, the higher sensitivity for motion detection. The highest sensitivity setting is 00, and the lowest sensitivity setting is 15. The default value is 07.

## 5) <u>SS</u> (Spatial Sensitivity)

"SS" is to set the sensitivity for detecting the size of one object (the number of the grids) on the screen. The smaller the value is, the higher sensitivity for motion detection. The highest sensitivity setting is 00, and the lowest sensitivity setting is 15. The default setting is 03.

#### Note:

The default setting of SS is 03, which means once an object is detected more than 3 grids, the system will get triggered. So the value of SS must be less than the number of grids that you set up for the motion detection area.

"TS" is to set the sensitivity regarding how long one object stays in the detection area and triggers the recording. The smaller the value is, the higher sensitivity for motion detection.

The highest sensitivity setting is 00, and the lowest sensitivity setting is 15. The default setting is 02.

## 6) RE (Reference)

"RE" is to set a reference for detection. The default value is 10, which means the DVR will compare 10 continuous images at one time according to the sensitivity of LS, SS, TS simultaneously.

The bigger the value is, the higher sensitivity for motion detection. The highest sensitivity is 61.

## 7) ALARM

Select N.C. (Normally Closed) / N.O. (Normally open) / OFF for the alarm polarity. The default alarm value is OFF.

#### 7.3 Remote

In this menu list, you can set up remote devices to work properly.

Move the cursor to "REMOTE", and press "ENTER". You will see a similar screen as the following:

| ADVANCE   |  |
|-----------|--|
| CAMERA    |  |
| DETECTION |  |
| REMOTE    |  |
| DISPLAY   |  |
| ALERT     |  |
| SYSTEM    |  |
| NETWORK   |  |
| BACKUP    |  |
| HDD INFO  |  |
| EVENT LOG |  |

|             |                    | REMOTE       |           |      |
|-------------|--------------------|--------------|-----------|------|
| TITLE       | DEVICE             | ID           | PROTOCOL  | RATE |
| CH1         | PTZ                | 000          | P-D       | 2400 |
| CH2         | CAMERA             | 000          | NORMAL    | 2400 |
| СНЗ         | CAMERA             | 000          | NORMAL    | 2400 |
| CH4         | CAMERA             | 000          | NORMAL    | 2400 |
|             |                    |              |           |      |
| PLEASE CONS | BULT YOUR INSTALLE | R FOR ADVANC | E SETTING |      |
| ↑ ↓ SELECT  | ← BACK → NEXT      | ← ENTER      |           |      |
|             |                    |              |           |      |

The submenu items are described below:

#### 1) TITLE

Show the camera title of each channel set in "CAMERA".

#### 2) DEVICE

Select the device type (CAMERA / PTZ) according to the connected camera for each channel.

## 3) <u>ID</u>

Set the ID number (0  $\sim$  255) for a PTZ camera.

After connecting to a PTZ camera correctly, the default ID of the PTZ camera will be shown on the screen.

#### 4) PROTOCOL

Select NORMAL (our protocol) or P-D (PELCO-D) protocol.

### 5) <u>RATE</u>

Set the baud rate of each channel (2400 / 4800 / 9600 / 19200 / 57600). For the connected cameras, such as PTZ and speed dome cameras, etc., please make sure their baud rate setting is the same as the setting here.

## 7.4 Display

In this menu list, you can check and change some display settings.

Move the cursor to "DISPLAY", and press "ENTER". You will see a similar screen as the following:

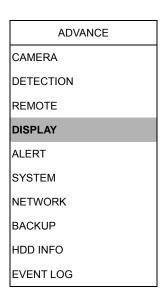

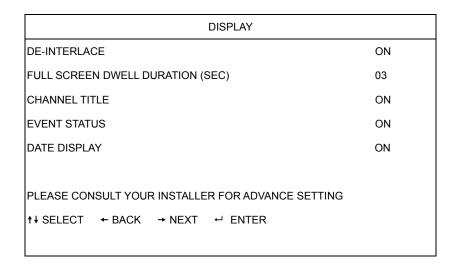

The submenu items are described below:

#### 1) DE-INTERLACE

Select to enable or disable "DE-INTERLACE" function (ON / OFF).

#### 2) FULL SCREEN DWELL DURATION (SEC)

Set the full screen dwell duration time (3 / 5 / 10 / 15 seconds).

### 3) CHANNEL TITLE

Select to display the channel title or not (ON / OFF).

## 4) EVENT STATUS

Select to display the symbols of the event or not (ON / OFF).

## 5) DATE DISPLAY

Select to display the date or not (ON / OFF).

## 7.5 Alert

In this menu list, you can set alerts for different kinds of situations, such as when HDD is full.

Move the cursor to "ALERT", and press "ENTER". You will see a similar screen as the following:

| ADVANCE   |
|-----------|
| CAMERA    |
| DETECTION |
| REMOTE    |
| DISPLAY   |
| ALERT     |
| SYSTEM    |
| NETWORK   |
| BACKUP    |
| HDD INFO  |
| EVENT LOG |

| ALERT                                          |     |
|------------------------------------------------|-----|
| EXT. ALERT                                     | ON  |
| INT. BUZZER                                    | ON  |
| KEY BUZZER                                     | ON  |
| VLOSS BUZZER                                   | ON  |
| MOTION BUZZER                                  | ON  |
| ALARM BUZZER                                   | ON  |
| ALARM DURATION (SEC)                           | 05  |
|                                                |     |
| PLEASE CONSULT YOUR INSTALLER FOR ADVANCE SETT | ING |
| †↓ SELECT ← BACK → NEXT ← ENTER                |     |
|                                                |     |

The submenu items are described below:

#### 1) EXT. ALERT

Select to enable or disable the sound when any external alarm is triggered (ON / OFF).

## 2) INT. BUZZER

Select to enable or disable the sound (ON / OFF) for all the internal buzzers: KEY BUZZER, VLOSS BUZZER, MOTION BUZZER, ALARM BUZZER, and HDD BUZZER.

#### Note:

When this item is set to OFF, item 3) to item 7) will be disabled even though they are set to ON.

### 3) KEY BUZZER

Select to enable or disable the sound when pressing the buttons on the front panel (ON / OFF).

## 4) VLOSS BUZZER

Select to enable or disable the sound when video loss happened (ON / OFF).

## 5) MOTION BUZZER

Select to enable or disable the sound when any motion alarm is triggered (ON / OFF).

## 6) ALARM BUZZER

Select to enable or disable the sound when any internal alarm is triggered (ON / OFF).

## 7) ALARM DURATION (SEC)

Press "ENTER" or "+" / "-" button to set the duration time of alarm recording in second (5 / 10 / 20 / 40).

## 7.6 System

In this menu list, you can check or change some system settings.

Move the cursor to "SYSTEM", and press "ENTER". You will see a similar screen as the following:

| ADVANCE   |
|-----------|
| CAMERA    |
| DETECTION |
| REMOTE    |
| DISPLAY   |
| ALERT     |
| SYSTEM    |
| NETWORK   |
| BACKUP    |
| HDD INFO  |
| EVENT LOG |
|           |
|           |

| SYSTEM                                         |                             |
|------------------------------------------------|-----------------------------|
| SERIAL TYPE                                    | RS485                       |
| BAUDRATE                                       | 2400                        |
| HOST ID                                        | 0                           |
| PASSWORD                                       | XXXX                        |
| RESET DEFAULT                                  | RESET                       |
| CLEAR HDD                                      | HDD-MASTER-1                |
| UPGRADE                                        | START                       |
| AUTO KEYLOCK                                   | NEVER                       |
| LANGUAGE                                       | ENGLISH                     |
| VIDEO FORMAT                                   | NTSC                        |
| VERSION                                        | 1160-1012-1021-1014-M3-6C1B |
|                                                |                             |
| PLEASE CONSULT YOUR INSTALLER FOR ADVANCE SETT | ING                         |
| †+ SELECT ← BACK → NEXT ← ENTER                |                             |
|                                                |                             |

The submenu items are described below:

#### 1) SERIAL TYPE

Press "UP" / "DOWN" button to set the serial type of the DVR (RS485 / RS232).

### 2) BAUDRATE

Press "UP" / "DOWN" button to set the baud rate of the DVR (2400 / 9600 / 19200 / 57600).

## 3) HOST ID

Press "UP" / "DOWN" button to set the ID of the DVR (0  $\sim$  255).

### 4) PASSWORD

Press "ENTER" to reset the password for accessing the DVR system (ADMIN PASSWORD or GUEST PASSWORD). You can set the password up to 4 digits.

#### Note:

Users who use guest password to access the DVR will be only allowed to view the live streaming video and sequence display, shift the channel display, and lock keys.

#### 5) RESET DEFAULT

Press "ENTER" to reset all settings as default, and select "YES" to confirm or "NO" to cancel.

#### 6) CLEAR HDD

Press "ENTER", and select "YES" to confirm to clear HDD or "NO" to cancel.

#### 7) UPGRADE

Press "ENTER", and select "YES" to confirm upgrade or "NO" to cancel.

#### Note:

- 1. To use this function, you need to have the upgrade file saved in a compatible USB flash drive, and insert it into the USB port at the front or rear panel.
- 2. Do not disconnect the power of your DVR while the upgrade process is in progress, or the DVR functions may not work normally or be unable to use.

## 8) AUTO KEYLOCK

Set the time-out in second after which the key lock function is activated (Never / 10 / 30 / 60).

## 9) LANGUAGE (Support multi-language)

Press "ENTER" to select the language of the OSD.

#### 10) VIDEO FORMAT

Here shows the information of the DVR video format (NTSC / PAL).

## 11) VERSION

Here shows the firmware version information.

## 7.7 Network

In this menu list, you can set up the network.

Move the cursor to "NETWORK", and press "ENTER". You will see a similar screen as the following:

| ADVANCE   |
|-----------|
| CAMERA    |
| DETECTION |
| REMOTE    |
| DISPLAY   |
| ALERT     |
| SYSTEM    |
| NETWORK   |
| BACKUP    |
| HDD INFO  |
| EVENT LOG |

|                                 | NETWORK                         |  |
|---------------------------------|---------------------------------|--|
| NETWORK TYPE                    | STATIC                          |  |
| IP                              | 192 . 168 . 001 . 012           |  |
| GATEWAY                         | 192 . 168 . 001 . 254           |  |
| NETMASK                         | 255 . 255 . 252 . 000           |  |
| PRIMARY DNS                     | 168 . 095 . 001 . 001           |  |
| SECONDARY DNS                   | 139 . 175 . 055 . 244           |  |
| PORT                            | 0080                            |  |
|                                 |                                 |  |
| PLEASE CONSULT YOU              | R INSTALLER FOR ADVANCE SETTING |  |
| †↓ SELECT ← BACK → NEXT ← ENTER |                                 |  |
|                                 |                                 |  |

The submenu items are described below:

#### · STATIC

## 1) NETWORK TYPE

Select the network type as STATIC and set all the information needed in the DVR.

## 2) NETWORK INFORMATION (IP / GATEWAY / NETMASK)

Key in all the network information obtained from your ISP (Internet Service Provider).

## 3) DNS (PRIMARY DNS / SECONDARY DNS)

Key in the IP address of the domain name server obtained from your ISP (Internet Service Provider).

## 4) PORT

The valid number ranges from 1 to 9999. The default value is 80. Typically, the TCP port used by HTTP is 80. However in some cases, it is better to change this port number for added flexibility or security.

See the example below:

| STATIC                                            |                       |  |
|---------------------------------------------------|-----------------------|--|
| NETWORK TYPE                                      | STATIC                |  |
| IP                                                | 192 . 168 . 001 . 012 |  |
| GATEWAY                                           | 192 . 168 . 001 . 254 |  |
| NETMASK                                           | 255 . 255 . 252 . 000 |  |
| PRIMARY DNS                                       | 168 . 095 . 001 . 001 |  |
| SECONDARY DNS                                     | 139 . 175 . 055 . 244 |  |
| PORT                                              | 0080                  |  |
|                                                   |                       |  |
|                                                   |                       |  |
| PLEASE CONSULT YOUR INSTALLER FOR ADVANCE SETTING |                       |  |
| †↓ SELECT ← BACK → NEXT ← ENTER                   |                       |  |
|                                                   |                       |  |

#### PPPOE

## 1) NETWORK TYPE

Select the network type as PPPOE.

## 2) USER NAME / PASSWORD

Set the "username" and "password" subscribed from your ISP supplier

## 3) DNS (PRIMARY DNS / SECONDARY DNS)

Key in the IP address of the domain name server obtained from your ISP (Internet Service Provider).

## 4) PORT

The valid number ranges from 1 to 9999. The default value is 80. Typically, the TCP port used by HTTP is 80. However in some cases, it is better to change this port number for added flexibility or security.

#### Note:

The PPPOE function needs to have one "username" and one "password" subscribed from one ISP supplier, and a "DDNS account" to correspond the dynamic IP address to a specific "Hostname".

See the example below:

|                                                   | PPPOE                 |  |
|---------------------------------------------------|-----------------------|--|
| NETWORK TYPE                                      | PPPOE                 |  |
| USER NAME                                         | EMPTY                 |  |
| PASSWORD                                          | EMPTY                 |  |
| IP                                                | 000 . 000 . 000 . 000 |  |
| GATEWAY                                           | 000 . 000 . 000 . 000 |  |
| NETMASK                                           | 000 . 000 . 000 . 000 |  |
| PRIMARY DNS                                       | 168 . 095 . 001 . 001 |  |
| SECONDARY DNS                                     | 139 . 175 . 055 . 244 |  |
| PORT                                              | 0080                  |  |
|                                                   |                       |  |
|                                                   |                       |  |
| PLEASE CONSULT YOUR INSTALLER FOR ADVANCE SETTING |                       |  |
| ↑ + SELECT ← BACK → NEXT                          | T ← ENTER             |  |
|                                                   |                       |  |

#### · DHCP

### 1) NETWORK TYPE

Select the network type as DHCP.

### 2) DNS (PRIMARY DNS / SECONDARY DNS)

Key in the IP address of the domain name server obtained from your ISP (Internet Service Provider).

# 3) PORT

The valid number ranges from 1 to 9999. The default value is 80. Typically, the TCP port used by HTTP is 80. However in some cases, it is better to change this port number for added flexibility or security.

#### Note:

This DHCP function needs to be supported by a router or a cable modem network with DHCP services, and a "DDNS account" to correspond the dynamic IP address to a specific "Hostname", for this function to work properly.

See the example below:

| DHCP                                              |                       |  |
|---------------------------------------------------|-----------------------|--|
| NETWORK TYPE                                      | DHCP                  |  |
| IP                                                | 000 . 000 . 000 . 000 |  |
| GATEWAY                                           | 000 . 000 . 000 . 000 |  |
| NETMASK                                           | 000 . 000 . 000 . 000 |  |
| PRIMARY DNS                                       | 168 . 095 . 001 . 001 |  |
| SECONDARY DNS                                     | 139 . 175 . 055 . 244 |  |
| PORT                                              | 0080                  |  |
|                                                   |                       |  |
|                                                   |                       |  |
| PLEASE CONSULT YOUR INSTALLER FOR ADVANCE SETTING |                       |  |
| †↓SELECT ← BACK → NEXT ← ENTER                    |                       |  |
|                                                   |                       |  |

# 7.8 Backup

The backup file can be played directly in your PC via the supplied licensed **software AP**, or via other **media players** (ex: Windows Media Player or RealPlayer) after the file is converted to "**AVI**" format.

#### Note:

Before making a video backup with audio, you need to check whether there's any audio camera connected to the channel which supports audio recording, and there's any recorded data for the channel.

Move the cursor to "BACKUP", and press "ENTER". You will see the following options:

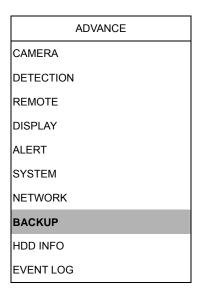

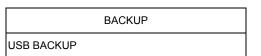

#### **USB BACKUP**

Before making USB backup, please check if:

- a. The USB flash drive is supported by your DVR. If not, the message "USB ERROR" will be shown on the screen.
  - b. The format of your USB flash drive is "FAT 32". If no, please format it to "FAT 32" in your PC.
- c. There is no data in the USB flash drive. If yes, it's recommended to clear all data in the USB flash drive before starting the backup.

Move the cursor to "BACKUP", and press "ENTER". You will see a similar screen as the following:

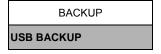

|                | USB BACKUP                  |
|----------------|-----------------------------|
| START TIME     | 2006 – 12 – 01 21 : 35 : 00 |
| END TIME       | 2006 – 12 – 01 21 : 45 : 00 |
| AVAILABLE SIZE | 1.460 GB                    |
| HDD NUM        | HDD-MASTER-1                |

The submenu items are described below:

START TIME

Select the start time of the backup.

• END TIME

Select the end time of the backup.

AVAILABLE SIZE

Display the available capacity in the inserted USB flash drive.

HDD NUM

Press "ENTER" to select the HDD containing the data you need.

# 7.9 HDD Info

In this menu list, you can view the remaining capacity of all the connected HDDs in this device.

Move the cursor to "HDD INFO", and press "ENTER". You will see a similar screen as the following:

ADVANCE

CAMERA

DETECTION

REMOTE

DISPLAY

ALERT

SYSTEM

NETWORK

BACKUP

HDD INFO

EVENT LOG

| HDD INFO                                          |                                            |                                                                     |  |
|---------------------------------------------------|--------------------------------------------|---------------------------------------------------------------------|--|
| HDD SIZE (GB)                                     | HDD NUM                                    | HDD SIZE (GB)                                                       |  |
| 368                                               | HDD-SLAVE-1                                | NO HDD                                                              |  |
|                                                   |                                            |                                                                     |  |
|                                                   |                                            |                                                                     |  |
| PLEASE CONSULT YOUR INSTALLER FOR ADVANCE SETTING |                                            |                                                                     |  |
| NEXT ← ENTER                                      |                                            |                                                                     |  |
|                                                   |                                            |                                                                     |  |
|                                                   | HDD SIZE (GB) 368 STALLER FOR ADVANCE SETT | HDD SIZE (GB) HDD NUM  368 HDD-SLAVE-1  STALLER FOR ADVANCE SETTING |  |

# 7.10 Event Log

In this menu list, you can view all the event information (event type, time and channel) or clear all log records.

Move the cursor to "EVENT LOG", and press "ENTER". You will see the following options:

| ADVANCE   | EVENT LOG                                          |                 |          |         |
|-----------|----------------------------------------------------|-----------------|----------|---------|
| CAMERA    | EVENT                                              | TIME            |          | COMMENT |
| DETECTION |                                                    |                 |          |         |
| REMOTE    | POWER ON                                           | 2007 / OCT / 10 | 20:27:49 | 16      |
| DISPLAY   | VLOSS                                              | 2007 / OCT / 10 | 20:05:05 | 06      |
| ALERT     | VLOSS                                              | 2007 / OCT / 10 | 20:00:11 | 09      |
| REMOTE    | VLOSS                                              | 2007 / OCT / 10 | 16:00:08 | 14      |
| SYSTEM    | VLOSS                                              | 2007 / OCT / 10 | 15:09:32 | 13      |
| NETWORK   | VLOSS                                              | 2007 / OCT / 10 | 11:00:08 | 12      |
| BACKUP    | VLOSS                                              | 2007 / OCT / 10 | 10:27:33 | 11      |
| HDD INFO  | VLOSS                                              | 2007 / OCT / 10 | 08:05:55 | 10      |
| EVENT LOG | RESET TO DEFAULT                                   | 2007 / OCT / 10 | 08:05:26 | 09      |
|           | POWER ON                                           | 2007 / OCT / 10 | 08:00:22 | 08      |
|           |                                                    |                 |          |         |
|           | PREV                                               | NEXT            |          | CLEAN   |
|           |                                                    |                 |          |         |
|           | PLEASE CONSULT YOUR INSTALLER FOR ADVANCE SETTINGS |                 |          |         |
|           | †↓ SELECT ← BACK → NEXT ← ENTER                    |                 |          |         |

# 8. REMOTE OPERATION

You can also control the DVR remotely via the supplied licensed software AP (hereafter called the "AP"), IE web browser, and Apple's QuickTime player.

# 8.1 Supplied Licensed AP Software

#### 8.1.1 Installation & Network Connection

# 1) Install the software

Place the supplied CD-ROM into your DVD- / CD-ROM drive. The installation process will automatically start. Follow the on-screen instructions to install the application programs.

After installation, a shortcut icon " will be shown on your PC desktop.

# 2) Network Connection

Local Connection (via LAN)

- a. Connect the DVR to your PC via a RJ-45 network line. The default DVR IP address is "192.168.1.10", and the default user name and password are both "admin".
- b. Set the PC's IP address as "192.168.1.XXX" (1~255, except 10) in order to make the PC and DVR under the same domain.
- c. Double-click "Per icon on your PC desktop to enter the AP control panel. By defaults, the "Address Book" ( panel will be displayed on the right side of the AP control panel.
- d. Click "■■■" (Address Book) → "■■■" (Add) button to key in the default IP address, user name, password, and port number of the DVR you intend to connect.

OR

Click "Search) → "Geresh) to search the available IP address(es) of other DVR(s) under the same domain as your PC's IP address. The found address(es) will be listed, and can be added into the address book by clicking "Add into address book).

For details, please see " (Search).

e. Double-click the IP address you just added into the address book to log in. When you're logged in, the "Event" panel will be shown by defaults.

Remote Connection (via Internet)

- a. Double-click "All" icon on your PC desktop to enter the AP control panel. By defaults, the "Address Book" panel will be displayed on the right side of the AP control panel.
- b. Click " (Address Book) → " (Add) button to key in the IP address, user name, password, and port number of the DVR you intend to connect.

| Item       | Default Value |
|------------|---------------|
| IP address | 192.168.1.10  |
| User name  | admin         |
| Password   | admin         |
| Port       | 80            |

#### OR

Click "Search) → "(Refresh) to search the available IP address(es) of other DVR(s) under the same domain as your PC's IP address. The found address(es) will be listed, and can be added into the address book by clicking "(Add into address book).

For details, please see "(Search).

c. Double-click the IP address you just added into the address book to log in. When you're logged in, the "Event" panel will be shown by defaults.

#### 8.1.2 General AP Operation

#### Record

To record remotely at the same time when any event alarm is triggered at the DVR side,

click " (Miscellaneous Control) → " (Record Setting) to go to the "Record Setting" page.

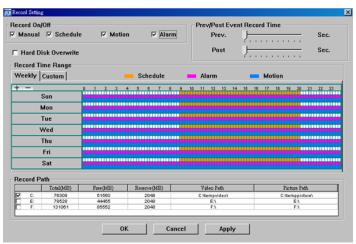

In the "Record Setting" page, you can set the following items:

- Record type
- Hard disk overwriting
- Pre- / post-alarm record time
- Record time setting
- Record path

If "Manual" is checked, click "[www]" (Record) on the main control panel to start the manual recording immediately, and the recordings will be saved in the specified location. The red text indication "REC" will be shown at the top left corner of the image display view. If "Motion" and / or "Alarm" are checked, the recording function will also be enabled at the remote side when any event is triggered at the DVR side, and the recordings will be saved in the specified location.

For details, please see "Record Setting".

#### **Playback**

To play a recording, click " (Miscellaneous Control) → " (Status List), and select the "Record" tab or "Backup" tab. A list of all the recordings will be shown by defaults, and you can also sort out the logs you want to speed up the search time. For details, please see "Status List".

#### Note:

You can't select a single channel for video playback. During the playback mode, you can only see the quad view.

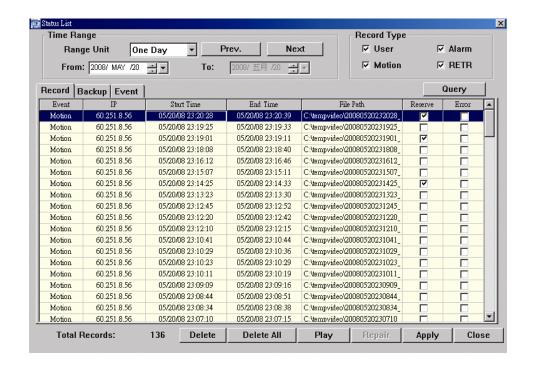

To immediately play a recording, select a log from the list, and click "Play" button, or

double-click the selected log. Then, the playback control panel will be shown at the bottom of the main control panel similar to the following.

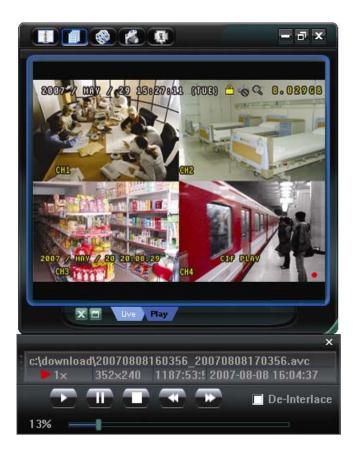

For the playback control panel details, please see "Playback Screen".

### **Network Backup**

Click " (Miscellaneous Control) → " (Backup) to go into the "Download" page as follows, and you can select a specific time range or event to make a video backup remotely. For details, please see "Backup".

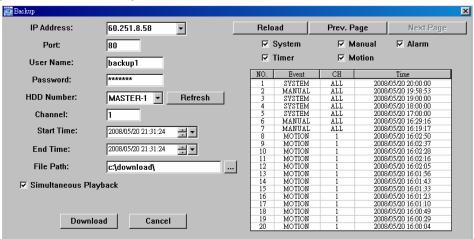

# 8.1.3 AP Control Panel

After setting up the network information, login user name and password, double-click "Period on the PC desktop to open and log into the AP control panel. You will see a screen similar to the following with 7 major sections:

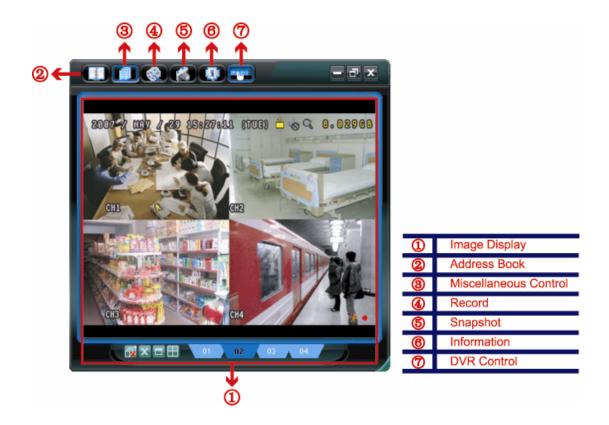

| NO. | Button   | Function Description                                                                                                    |                                                                                                    |
|-----|----------|----------------------------------------------------------------------------------------------------|----------------------------------------------------------------------------------------------------|
| 0   | N/A      | Image Display                                                                                                    | The place where the images are displayed. For details, please see "8.1.4 AP Functions".                                                                                              |
| 2   | Agency ( | Click to show the predefined IP address(es). You can remove or search the IP address to log in the DVR Two sub-functions are available for this button: Address Book and Search.  For details, please see "Address Book". |                                                                                                    |
| 3   |          | Miscellaneous<br>Control                                                                                                    | Click to show the main operation functions: audio volume control, color setting, backup, DVR setting, upgrade, and find event logs. For details, please see "Miscellaneous Control". |
| 4   | <b>B</b> | Record                                                                                                    | Click to start / stop the manual recording.                                                                                                    |
| \$  |          | Snapshot                                                                                                    | Click to take a snapshot of the current view. The snapshot will be saved in the path you specified in "Record Setting". Please refer to "Record Setting" for details.                |
| 6   |          | Information                                                                                                    | Click to show the current network connection details. For details, please see "Information".                                                                                         |
| Ø   |          | DVR Control                                                                                                    | Click to go to the DVR control panel to operate the DVR remotely. For details, please see "DVR Control".                                                                             |

# 8.1.4 AP Functions

# Image Display

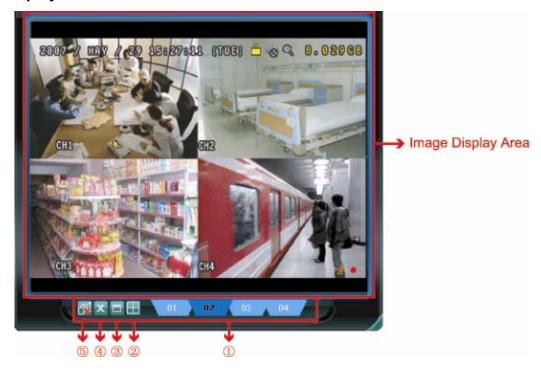

| NO. | Button                                  | Function         | Description                                              |
|-----|-----------------------------------------|------------------|----------------------------------------------------------|
| 1   | 01 02 03 04                             | Image View Tab   | Click the tab to select the view you want                |
|     |                                         |                  | To see all views in the image display area if you have   |
|     |                                         |                  | many views and do not want to switch each view by        |
|     |                                         |                  | clicking the blue tab described above, click to choose a |
| 2   | / / / / / / / / / / / / / / / / / / / / | Expand All Views | proper split view (1-cut / 4-cut / 9-cut / 16-cut) which |
|     |                                         |                  | best suits your needs.                                   |
|     |                                         |                  | The selected view will be indicated with a red frame     |
|     |                                         |                  | around it.                                               |
|     |                                         |                  | Click to view the images in the full screen mode.        |
| 3   |                                         | Full Screen      | To exit the full screen mode, press "Esc" key on the     |
|     |                                         |                  | keyboard.                                                |
|     |                                         |                  | Click to close the current image display view.           |
| 4   | X                                       | Close            | If the last image display view is closed, you will be    |
|     |                                         |                  | logged out automatically.                                |
| (5) | <u>-</u>                                | Close All Views  | Click to close all the image display view and disconnect |
|     |                                         | Close All views  | from the connected device(s).                            |

#### **Address Book**

This view is displayed when the AP is activated for you to log in / out the DVR from the current address list, or search the available IP address as follows:

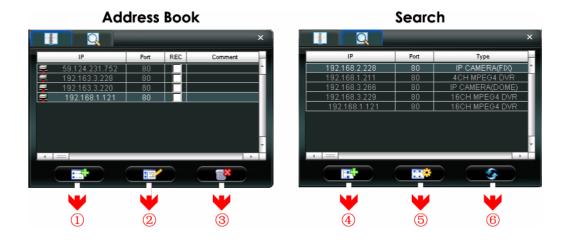

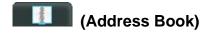

Click to view the pre-defined DVR access details.

To log in, choose one IP address from the address list, and click the address twice; to log out, click the connected IP address twice.

# TIP: You can also click "X" or "12" in the image display section to log out (see "Image Display").

You can also create new IP address information, or modify or remove the current IP address information.

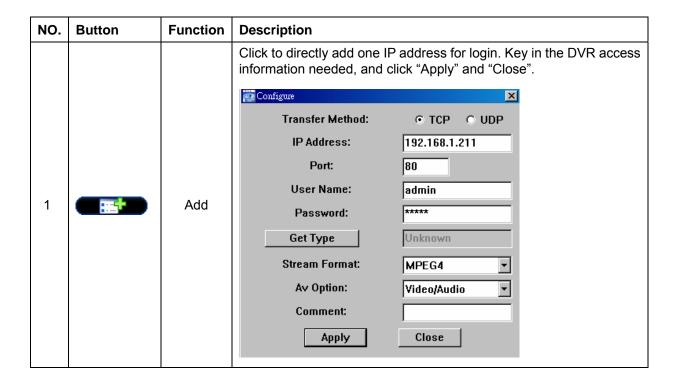

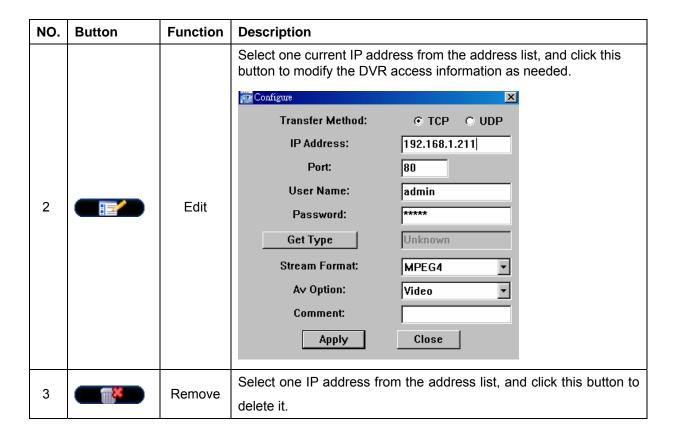

#### **REC**

When the AP is connected to more than 1 device, and not all devices are necessary to enable the manual record function, check "REC" for the connected device(s), and its manual record function will be on.

#### Note:

When the AP is connected to more than 1 device, click "will record the live views for all the connected devices. To enable the manual record function for the specific device(s), please set from this view.

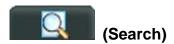

Click to search and view the available IP address(es) for the DVR connection. You can choose one address to add into the address book, edit the details, or update the address list.

| NO. | Button    | Function Description |                                                           |
|-----|-----------|----------------------|-----------------------------------------------------------|
| 4   | <b>**</b> | Add into             | Select from the available IP address list, and click this |
| 4   |           | address book         | button to add the selected address to the address book.   |
| _   |           | Cotting              | Select from the available IP address list, and click this |
| 5   |           | Setting              | button to edit the setting.                               |
| 6   | <b>3</b>  | Refresh              | Click to update the available IP address list.            |

# **Miscellaneous Control**

Click " [1]" (Miscellaneous Control) on the AP control panel, and 7 functions are available as follows:

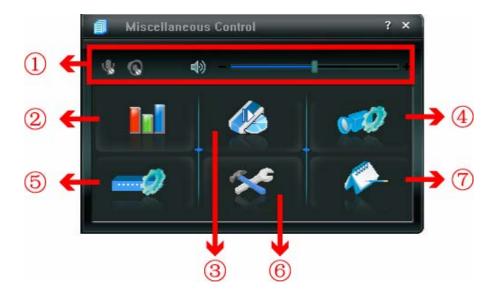

| NO. | Button   | Function             | Description                                                                                                    |
|-----|----------|----------------------|----------------------------------------------------------------------------------------------------|
| 1   | +        | Audio Volume Control | To adjust the volume of the audio channel, press and drag the volume slider.                                                                                  |
| 2   |          | Color Setting        | Click this button to adjust the brightness / contrast / hue / saturation for a single channel or the whole channels. For details, please see "Color Setting". |
| 3   |          | Backup               | To make a video backup remotely, click this button, and you will go to the download setting page. For details, please see "Network Backup".                   |
| 4   |          | Record Setting       | Click to go to the detailed record setting. Please refer to "Record Setting" for details.                                                                     |
| (5) |          | Server Setting       | Click to go into the detailed DVR setting.                                                                                                    |
| 6   | ×        | Tools                | Click to update the firmware version, multilingual OSD and boot display of your DVR remotely.                                                                 |
| Ø   | <b>~</b> | Status List          | Click to view all event and recording logs, search the desired log(s) by date, or playback the recording of the selected log.                                 |

# **Color Setting**

Click " to go into the "Color Setting" page, and you can adjust the brightness / contrast / hue / saturation for a single channel or all channels.

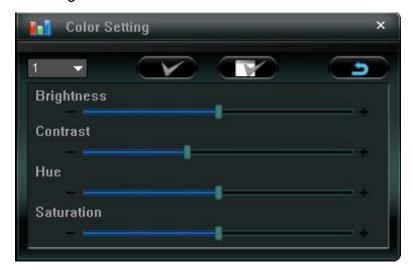

Choose the desired channel from the drop-down list, and click and drag the slider to make adjustment. Click " to apply the change to the selected channel, or " to apply to all channels.

To return to the default values, click " (Default), and click " to apply the change to the selected channel, or " to apply to all channels.

#### Note:

You need to be a supervisor to operate this function. For details, please see "Account".

# **Backup**

Click " (Backup) to go into the "Download" page, and you can select a specific time range or event to make a video backup remotely.

#### Note:

- 1. You need to be a supervisor to operate this function. For details, please see "Account".
- 2. Before enabling the network backup function, make sure the DVR is not in the playback mode, or the DVR will stop playback.

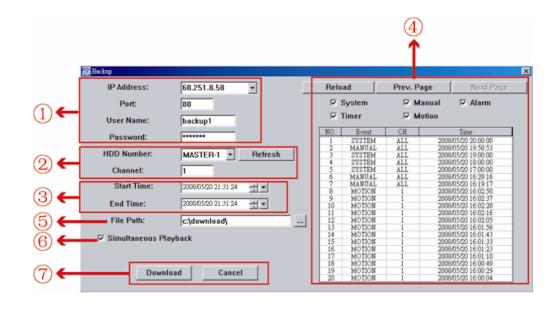

| NO. | Function                                 | Description                                                                                                    |
|-----|------------------------------------------|----------------------------------------------------------------------------------------------------|
| ①   | IP Address / Port / User Name / Password | Check if the network connection information of the DVR within which contains the video data you need is correct.                                                                                                    |
| @   | HDD Number / Channel                     | Specify the hard disk (HDD Number) and channel number (Channel) within which have the video data you need.                                                                                                    |
| 3   | Download by Time                         | Specify the time range within which has the video data you want in the "Start Time" and "End Time" columns.                                                                                                    |
| 4   | Download by Event                        | Select an event log from the event list. This list shows all logs in the specified DVR from the latest to the earliest.                                                                                                    |
|     |                                          | <ul> <li>To quickly find the events you need, check or<br/>uncheck the event type "System" / "Manual" /<br/>"Alarm" / "Motion", and select the log you want.</li> </ul>                                                     |
|     |                                          | <ul> <li>To view the earlier or later logs that are not shown in<br/>the current page, click "Prev. Page" or "Next Page".</li> </ul>                                                                                        |
|     |                                          | <ul> <li>To refresh the event list, click "Reload".</li> </ul>                                                                                                    |
| (5) | File Path                                | Assign the location where the backup files are saved.                                                                                                    |
| 6   | Simultaneous Playback                    | To view the backup images simultaneously when the download process is in progress, select the checkbox "Simultaneous Playback". You will see the backup images while the images are being downloaded to the PC or notebook. |
|     |                                          | To simply backup images without previewing, deselect the checkbox "Simultaneous Playback". You will only see a message box indicating the total time needed, the current status and the saving location.                    |
| Ø   | Download / Cancel                        | Click "Download" to start or "Cancel" to discard the video backup.                                                                                                    |

# **Record Setting**

Press "to go into the "Record Setting" page, and you can set the following items:

- Record type
- · Hard disk overwriting
- Pre- / post-alarm record time
- · Record time setting
- · Record path

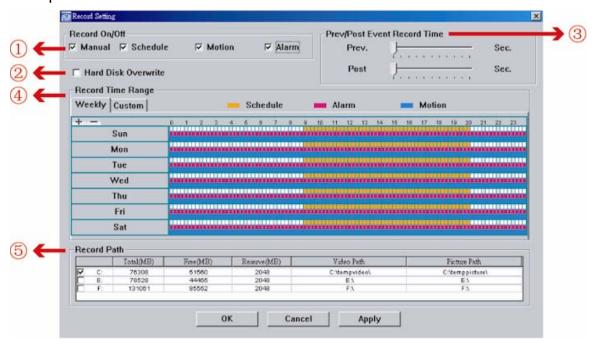

# Record type

In this section, you can select which type of the recording will be enabled. There are 4 options: Manual / Schedule / Motion / Alarm.

### Hard disk overwriting

To overwrite the recorded data from the earliest to the latest when the hard disk is full, check "Hard Disk Overwrite" checkbox.

#### Pre- / post-alarm record time

Select the pre-/post-alarm recording time from 0 sec. to 60 sec.

### Record time setting

There are two ways to set the record time: Weekly and Custom.

#### Weekly

Click "Weekly" tab, and you will see a weekly time table indicating the week days (Mon  $\sim$  Sun) and hours (0  $\sim$  24), similar to the figure below:

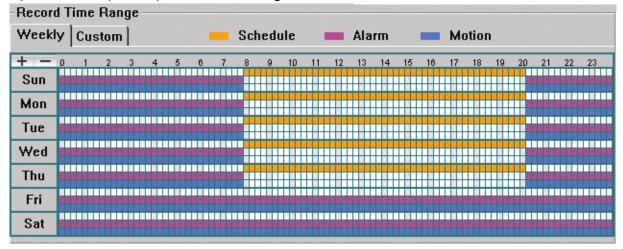

**X axis:** 0 ~ 24 hours. Each time interval within a square is 15 minutes.

Y axis: Monday ~ Sunday.

**Operation:** You can set the record schedule for 3 record types as needed in this time table:

1st timeline -- Schedule record, indicated in yellow,

2<sup>nd</sup> timeline -- Alarm record, indicated in magenta, and

3<sup>rd</sup> timeline -- Motion record, indicated in cyan.

Click and hold the start time point, and drag to the end time point to set the record time range.

#### Custom

Click "Custom" tab, and you can set a more specific record time range for the 3 record types: Schedule, Motion, and Alarm.

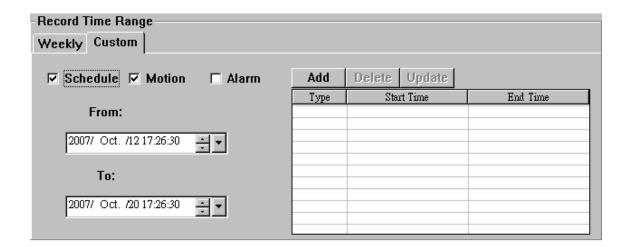

#### How to add a new time setting:

- 1. Check the record type you want to schedule the recording.
- 2. Set the start time (From) and end time (To).

3. Click "Add" to add the time range you just set into the schedule table. Before adding the time range, you will be prompted to confirm as follow:

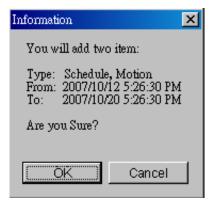

4. Check if the information shown is correct. Click "OK" if the information is correct. Click "Cancel" if the information is wrong.

## How to modify / delete a current time setting:

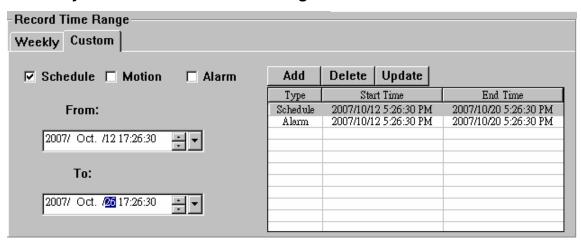

- 1. Select the schedule setting you want to modify from the schedule table. The setting will be displayed in the left setting panel.
- 2. Modify the setting in the left setting panel, and click "Update".
- 3. You will be prompted to confirm the setting. Click "OK" if the information is correct. Click "Cancel" if the information is wrong.
- 4. To delete one schedule setting, select it, and click "Delete".

#### **Record Path**

Select and view the location for saving the recorded video and snapshot pictures.

To change the saving path for the recorded video clips or snapshots, check the drive you want, click the cell of "Video Path" or "Picture Path" twice, and select a new path for saving the video clips or snapshots.

# **Server Setting**

Click " to view, set or modify the DVR setting. All the changes you make here will be applied to the connected DVR.

#### Note:

You need to be a supervisor to operate this function. For details, please see "Account".

#### General

In "General" and its sub-menus, "Log", "Account" and "OnLineUser", you can view and set some common settings, such as the turbo step, make account setting, check the information for all current on-line users, and search the server logs.

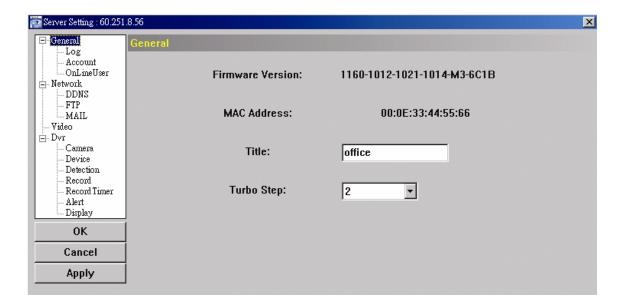

In "General", you will see the following items:

| Item             | Description                                                                        |
|------------------|------------------------------------------------------------------------------------|
| Firmware Version | Display the current firmware version of your DVR.                                  |
| MAC Address      | Display the MAC address.                                                           |
| Turbo Step       | Speed up the menu selection under the AP from 1 to 10.                             |
|                  | Ex: If the value of the turbo step is set to 5, one mouse-click will function as 5 |
|                  | mouse-clicks when you click one of the buttons / / / in the                        |
|                  | DVR control panel.                                                                 |
| Title            | Provide a title for this DVR. Only 15 characters are allowed.                      |

#### Logs

Click " [III]" (Miscellaneous Control)  $\rightarrow$  " [Server Setting)  $\rightarrow$  "General"  $\rightarrow$  "Log" to go into the "Log" page. In the "Log" page, you can see all the logs for the network camera, such as "Power On", "Reset Default", "Net Login" and "SNTP Update" ... etc.

- To refresh the logs, click "Reload".
- To view the earlier or later logs that are not shown in the current page, click "Prev. Page" or "Next Page".
- To clear all the logs, click "Clean".

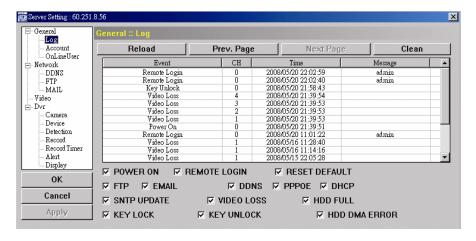

#### **Account**

In "General"  $\rightarrow$  "Account", you can create a new account for login, or delete or modify the existing account setting.

• To add an account, click "New", and fill in the following columns. Then, click "Apply" to save your setting and create a new account.

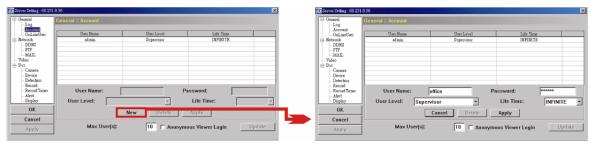

| Column     | Description                                                                                                    |
|------------|----------------------------------------------------------------------------------------------------|
| User Name  | Set a user name that will be used for remote login. The user name allows up to 10 characters.                                                                          |
| Password   | Set the password that will be used for remote login. The password allows up to 8 characters.                                                                           |
| User Level | Set the security level of an account to give the permission to control different AP functions. There are 4 user levels: Supervisor, Power User, Normal User and Guest. |
| Life Time  | Select how long this account is allowed to stay online (1 MIN / 5 MIN / 10 MIN / 1 HOUR / 1 DAY / INFINITE)                                                            |

- To modify an existing account, select the account you want, change the setting, and click "Apply".
- To remove an existing account, select the account you want, and click "Delete".
- · To save your changes, click "Apply".
- To define the maximum account creation number, key in the number in "Max User(s)" column from 1 to 20, and click "Update".

#### **OnLineUser**

In "General"  $\rightarrow$  "OnLineUser", you can check all the online user information. To update the user information, click "Refresh".

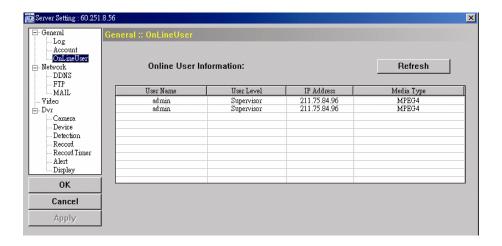

#### **Network**

In "Network" and its sub-menu, "DDNS", you can set the DVR network configuration. The network configuration allows the DVR to connect to the LAN or Internet.

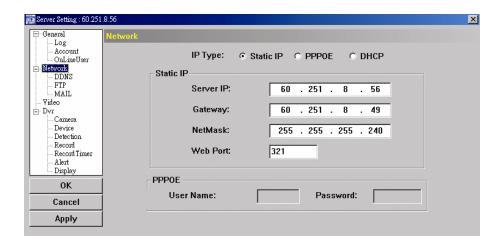

Select the network type you will be using for DVR connection. There are 3 network connection types: Static IP, PPPOE and DHCP.

#### Note:

PPPOE and DHCP network connection types are required to apply the DDNS service to get a "Hostname" to correspond to a dynamic IP address. Please refer to "DDNS" for details.

| Function  | Description                                                                                                    |
|-----------|----------------------------------------------------------------------------------------------------|
| Web Port  | Typically, the default TCP port used by HTTP is 80. However, in some cases, it is better to change this port number for added flexibility or security. The valid web port number ranges from 1 to 9999.                                                                                                    |
| Static IP | Computers are communicated and recognized by their own unique IP addresses over the Internet. "Static IP" provided by your ISP (Internet Service Provider) means the IP address of the computer is fixed.  Key in the server IP address, gateway and network information provided by your ISP provider to configure a static IP network connection. |
| PPPOE     | PPPOE stands for Point-to-Point Protocol over Ethernet. Users can easily have the Internet service as long as they're ready for the following things: 1) Insert an Ethernet card into the PC. 2) Obtain the ADSL service via any ISP. 3) Obtain and install the PPPOE software CD.                                                                  |
|           | When everything is ready, choose the "PPPOE" IP type, and key in the user name and password provided by your ISP. Then, select "Network" → "DDNS" to set DDNS settings.  For detailed DDNS settings, please refer to "DDNS".                                                                                                    |
| DHCP      | This DHCP function needs to be supported by a router or cable modem network with the DHCP service. Choose the "DHCP" IP type, and select "Network" → "DDNS" to set DDNS settings.                                                                                                    |
|           | For detailed DDNS settings, please refer to "DDNS".                                                                                                    |

#### **DDNS**

You need to apply a DDNS account before setting PPPOE or DHCP connection. DDNS is a service for transforming the dynamic IP corresponding to a specific "host name". Go to a website which provide free DDNS services and apply a host name.

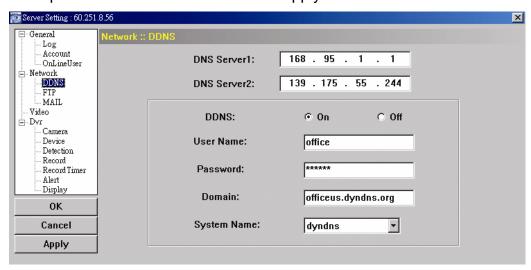

# **DDNS Apply:**

- a). Go to a website which provide the free DDNS service, for example, http://www.dyndns.org.
- b). Create an account in DynDNS.
- c). After creating one account, users will receive a confirmation E-mail within a few minutes. To complete the registration, please follow the instructions received. Users must complete these steps within 48 hours to complete the registration. If the confirmation E-mail was not received within an hour, request "password reset" (http://www.dyndns.org/account/resetpass/).
- d). Use the DDNS username and password to log into the DynDNS.
- e). Create a host name:

After login, click "Account"  $\rightarrow$  "My Service"  $\rightarrow$  "Add Host Services"  $\rightarrow$  "Add Dynamic DNS Host". Enter and choose a host name, and click "Add Host". Then, your DDNS host name is created.

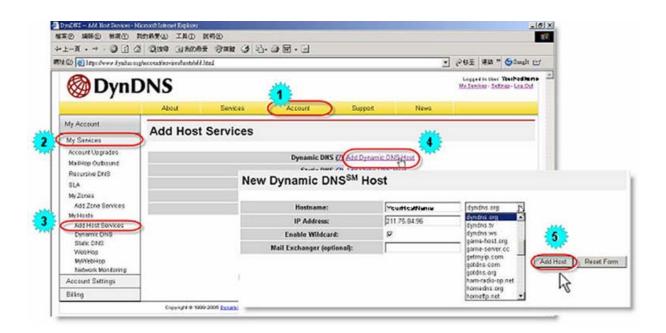

# **FTP**

Click " [III]" (Miscellaneous Control)  $\rightarrow$  " [Server Setting)  $\rightarrow$  "Network"  $\rightarrow$  "FTP" to go into the "FTP" page. Enter the detailed FTP information and press "Apply" to confirm. The information you set here will be applied when the function of FTP notification is enabled in the "Alert" menu.

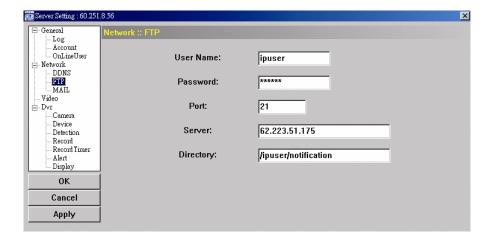

#### MAIL

Click " [ ]" (Miscellaneous Control)  $\rightarrow$  " [ Server Setting)  $\rightarrow$  "Network"  $\rightarrow$  "MAIL" to go into the "MAIL" page. Enter the detailed E-mail information and press "Apply" to confirm. The information you set here will be applied when the function of E-mail notification is enabled in the "Alert" menu.

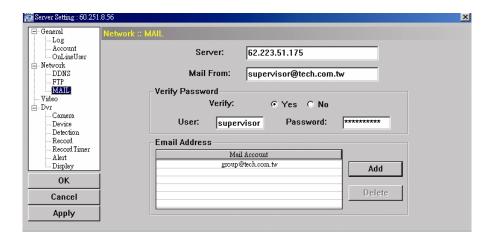

| Function                                                               | Description                                                 |
|------------------------------------------------------------------------|-------------------------------------------------------------|
| Server                                                                 | Enter the SMTP server address provided from your e-mail     |
|                                                                        | system supplier.                                            |
| Mail From                                                              | Enter the entire mail address to ensure E-mails will not be |
|                                                                        | blocked by SMTP.                                            |
| Verify Password Some mail servers are required to verify the password. |                                                             |
|                                                                        | enter the "user name" and "password".                       |
| Email Address                                                          | Add the E-mail address(s) of the assigned recipient(s).     |

#### Note:

Users can assign up to 4 mail accounts for E-mail notification.

#### Video

In "Video", you can set the video web transmission size and quality, and the frame rate for transmitting.

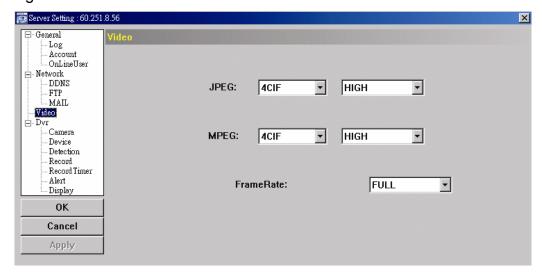

| Function  | Description                                                         |
|-----------|---------------------------------------------------------------------|
| JPEG      | Choose the image size (4CIF / CIF) and picture quality (BEST / HIGH |
|           | / NORMAL / BASIC) when the web transmission format is JPEG.         |
| MPEG      | Choose the image size (4CIF / CIF) and picture quality (BEST / HIGH |
|           | / NORMAL / BASIC) when the web transmission format is MPEG.         |
| FrameRate | Choose the frame rate for transmitting (FULL / HALF / ONE THIRD /   |
|           | QUARTER / FIFTH).                                                   |

#### **DVR**

In "DVR" and its sub-menus, "Camera", "Detection", "Record", "Record Timer", "Alert" and "Display," you can set DVR general functions, such as the host ID, the record schedule, alerts, motion detection, and text or icon display, etc.

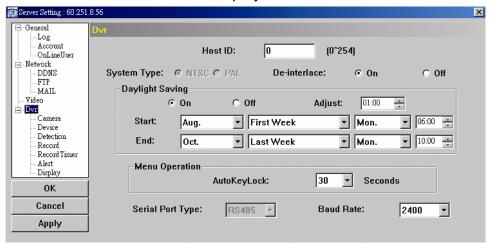

In "DVR", you can see the following items:

| Function                                                                | Description                                                                       |  |
|-------------------------------------------------------------------------|-----------------------------------------------------------------------------------|--|
| System Type                                                             | Display the current system type (NTSC / PAL). It's automatically detected.        |  |
| De-interlace                                                            | Select to enable or disable the de-interlace function (ON / OFF).                 |  |
| Daylight Saving Specify whether to use daylight saving time (ON / OFF). |                                                                                   |  |
|                                                                         | If this function is enabled, set the time period (START / END), and adjust the    |  |
|                                                                         | daylight saving time in hours (ADJUST).                                           |  |
| Menu Operation                                                          | Select the time-out in seconds after which the DVR keys will be automatically     |  |
|                                                                         | locked when no one is operating the DVR for a period of time (0 / 30 / 60 / 120). |  |
|                                                                         | The default value is 30.                                                          |  |
| Serial Port Type                                                        | Display the serial type (RS485) used by this DVR. It's automatically detected.    |  |
| Baud Rate                                                               | Set the baud rate of the DVR (2400 / 9600 / 19200 / 38400 / 57600).               |  |

#### Camera

In "DVR"  $\rightarrow$  "Camera", you can specify a channel to enable the recording function by selecting the check box "Record", choose to activate the "Covert Recording" function by selecting the check box "Cover", and rename the channel title which will be displayed in the live view screen by double-clicking the channel title.

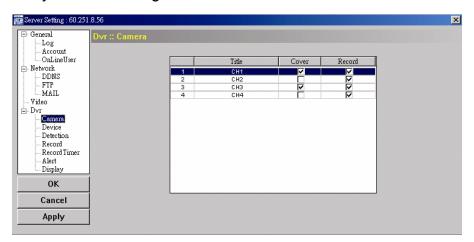

#### **Detection**

Select the desired channel, and click "Edit" to enter the motion detection sensitivity and area-setting page.

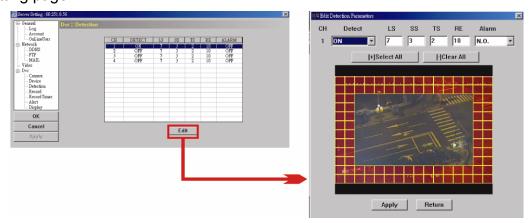

Please see the description below for each function:

| Function           | Description                                                                                 |
|--------------------|---------------------------------------------------------------------------------------------|
| DETECT             | Enable (ON) or disable (OFF) the function of "Motion Detection".                            |
|                    | If this function is enabled, you might need to set the motion detection sensitivity or      |
|                    | simply keep the default values. For details, please see the description below.              |
| Motion Detection   | Set the detection sensitivity in 4 different adjustable factors (LS / SS / TS / RE).        |
| Sensitivity        | LS                                                                                          |
| (LS / SS / TS / RE | "Level of Sensitivity", is to set the sensitivity of comparing two different images. The    |
|                    | smaller the value is, the higher sensitivity for motion detection.                          |
|                    | The highest sensitivity setting is 0, and the lowest sensitivity setting is 15. The         |
|                    | default value is 7.                                                                         |
|                    | SS                                                                                          |
|                    | "Spatial Sensitivity", is to set the sensitivity for detecting the size of one object (the  |
|                    | number of the grids) on the screen. The smaller the value is, the higher sensitivity for    |
|                    | motion detection.                                                                           |
|                    | The highest sensitivity setting is 0, and the lowest sensitivity setting is 15. The default |
|                    | setting is 3.                                                                               |
|                    | TS                                                                                          |
|                    | "Time of Sensitivity", is to set the sensitivity regarding how long one object stays in the |
|                    | detection area and triggers the recording. The smaller the value is, the higher             |
|                    | sensitivity for motion detection.                                                           |
|                    | The highest sensitivity setting is 0, and the lowest sensitivity setting is 15. The default |
|                    | setting is 2.                                                                               |
|                    | RE                                                                                          |
|                    | "Reference", is to set a reference for detection. The default value is 10, which means      |
|                    | the DVR will compare 10 continuous images at one time according to the sensitivity of       |
|                    | LS, SS, TS simultaneously.                                                                  |
|                    | The bigger the value is, the higher sensitivity for motion detection. The highest           |
|                    | sensitivity is 61.                                                                          |
| Alarm              | Select N.C. (normal closed) / N.O. (normal opened) / OFF for the alarm polarity.            |
|                    | For N.C. / N.O. contact details, please refer to "APPENDIX 2".                              |
| Motion Detection   | Set the motion detection area by selecting the area grids with your mouse. Pink             |
| Setting Area       | grids represent the area that is not being detected while the transparent grids are         |
|                    | the area under detection. You can set multiple areas under detection.                       |
|                    | Click "-" (Clear All) to set the whole area undetected.                                     |
|                    | Click "+" (Select All) to set the whole area under detection.                               |
| Apply / Return     | To save the setting, click "Apply" and return to "Server Setting" window.                   |
|                    | To discard the setting, click "Return" to directly return to "Server Setting" window        |
|                    | without saving.                                                                             |

#### Record

In "DVR" → "Record", you will see the following items for DVR record settings.

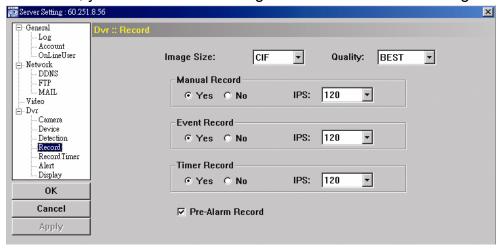

| Function              | Description                                                                    |
|-----------------------|--------------------------------------------------------------------------------|
| Image Size / Quality  | Choose the image size (FRAME / FIELD / CIF) and quality (BEST / HIGH /         |
|                       | NORMAL / BASIC).                                                               |
| Manual Record / Event | Select the record type that the DVR will take recording (Yes / No), and select |
| Record / Timer Record | the IPS setting (120 / 60 / 30 / 15) for the selected record type.             |
| Pre-Alarm Record      | Check this option if you want to enable the pre-alarm recording function.      |
|                       | When any alarm is triggered, the DVR will record 8MB video data before the     |
|                       | alarm event is actually happened.                                              |

### **Record Timer**

In this menu list, you can set the record schedule for normal recording or motion recording.

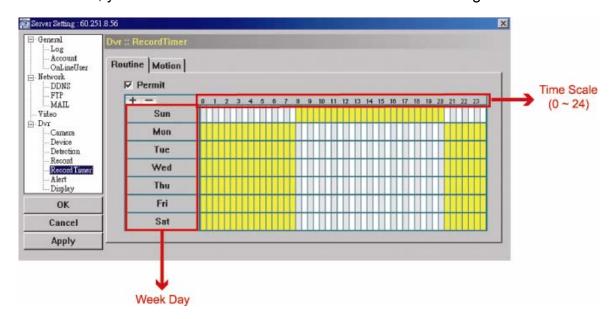

#### · Routine / Motion

Click "Routine" tab to select the time range for continuous recording, or "Motion" tab to select the time range within which the recording will be on when any movement is detected.

#### Time Table

Find the day and time you want to enable the recording. Then, click to select the time interval(s). Each interval represents 30 minutes.

To enable the recording all the time, click "+"; to clear the record timer setting, click "-".

#### **Alert**

In "Alert", you can set the DVR to beep for notification when there's any alert happened. Check the buzzer option you want, and set how long the beep sound will be lasted.

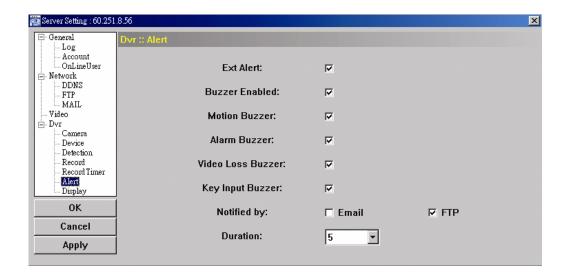

| Function                  | Description                                                         |
|---------------------------|---------------------------------------------------------------------|
| Ext Alert                 | Check this option to enable the external alert.                     |
| Buzzer Enabled            | This option must be checked for "Motion Buzzer", "Alarm Buzzer"     |
|                           | and "Video Loss Buzzer" to take effects.                            |
| Motion Buzzer / Alarm     | Check one of these 4 options, and you will hear the beep sound      |
| Buzzer / Video Loss       | when any movement is detected / the alarm is triggered / video loss |
| Buzzer / Key Input Buzzer | occurs / any DVR key is pressed.                                    |
| Notified by               | Select the notification method when any event occurs: Email or FTP. |
| Duration                  | Set the alert and buzzers to beep for 5 / 10 / 20 / 40 seconds.     |

# **Display**

In "Display", you can choose whether to display some text indication or icons, set the channel display switch time-out, set the DVR time remotely, and select the date format (Y-M-D / M-D-Y / D-M-Y).

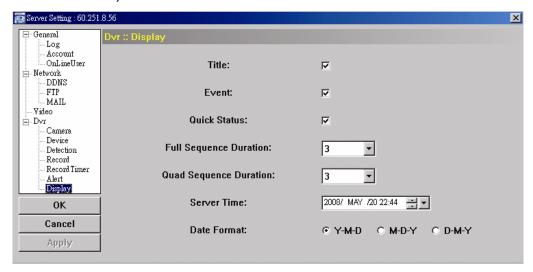

| Function          | Description                                                    |
|-------------------|----------------------------------------------------------------|
| Title             | Select to display the channel title in the live view.          |
| Event             | Select to display the event symbol in the live view.           |
| Quick Status      | Select to display the quick status in the live view.           |
| Full Sequence     | Set the time-out in seconds (3 / 5 / 10 / 15) after which the  |
| Duration / Quad   | channel display will be switched by one channel (Full Sequence |
| Sequence Duration | Duration) / by 4 channels (Quad Sequence Duration)             |
| Server Time       | Set the DVR time remotely.                                     |
| Date Format       | Choose the date display format appropriate to your location    |
|                   | (Y-M-D, M-D-Y and D-M-Y).                                      |

#### **Tools**

Click "To upgrade the firmware version, multilingual OSD and boot display of your DVR (Update Server).

#### Note:

You need to be a supervisor to operate this function. For details, please see "Account".

#### **Update Server**

3 update options are available for this function: Firmware, Language and Logo. Before performing any update, finish the following settings first:

- 1) Choose the IP address of the DVR whose firmware needs to be updated from the drop-down list, or click "Search" to find.
- 2) Key in the user name, password and port number used to access your DVR remotely.
- 3) Select the update option (Firmware / Language / Logo) you want. For details, please see the description below.

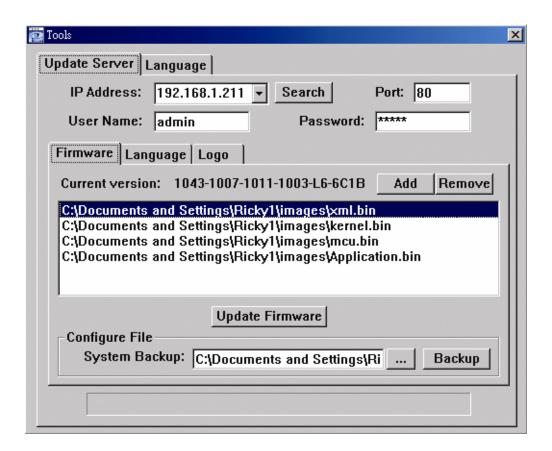

#### **Firmware**

To upgrade your DVR firmware remotely, click "Firmware" tab, and follow the steps below:

- a). In the "Firmware" section, you will see the current firmware version. To upgrade the firmware version of your DVR, click "Add" to locate and select the firmware file. The file will be shown in the firmware list.
- b). If you want to backup your system before upgrading the firmware version of your DVR, select "System Backup" in the "Configure File" section, click "..." to specify the location for saving system backup, and click "Backup" to start the backup process.
- c). To start upgrading the DVR firmware, choose the file from the firmware list, and click "Update Firmware" to start the upgrade process.

# Language

To update the DVR OSD language, click "Language" tab, and follow the steps below:

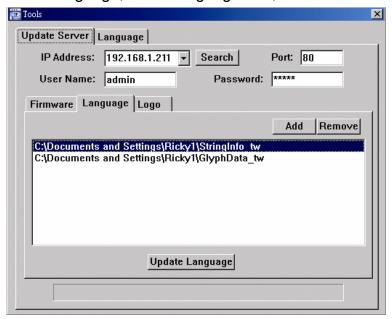

- a) Get the language files you want to update from your distributor.
- b) Click "Add" to locate and select the files needed. The files will be shown in the list. If you add the wrong file, select it and click "Remove".
- c) To start updating the OSD language, choose the files from the list, and click "Update Language" to start the upgrade process.

# Logo

To replace the logo shown in the DVR boot display, click "Logo" tab, and follow the steps below:

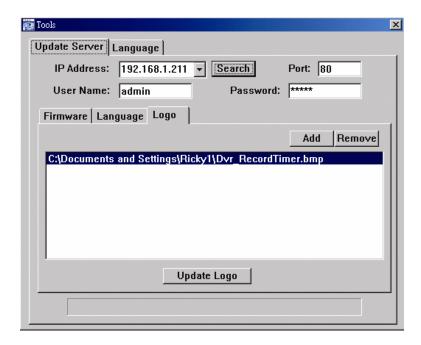

a) Prepare a graphic file in the "BMP" format for replacement.

#### Note:

Use the image software to set the image size to 320 \* 240, and save the image as an 8-bit (64-color) image in the "BMP" format.

- b) Click "Add" to locate and select the graphic file. The file will be shown in the list. If you add the wrong file, select it and click "Remove".
- c) To start updating the logo, choose the file from the list, and click "Update Logo" to start the upgrade process.

#### Language

This software is available in English / Chinese / French / German / Portuguese / Spanish / Japanese.

Select a language from the drop-down list, and press "Apply". You will be prompted to restart the application for this change to take effect.

#### Note:

The default language is English.

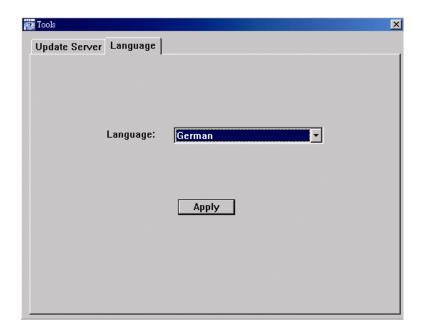

#### **Status List**

Click "To view all the event and record logs (All), or search for the specific log(s) by date or by record type (Condition).

There are three types of logs: Record, Backup and Event. To playback the recorded data for a specific record or backup log, select the log, and double-click to start the video playback.

For detailed playback operation, please refer to "Playback".

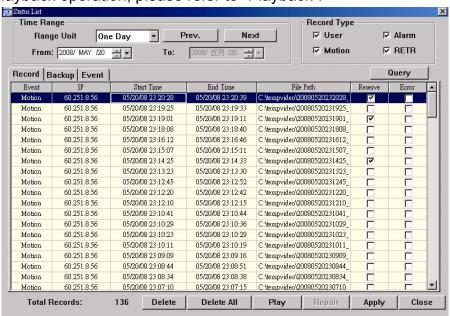

| Button              | Description                                                                         |  |
|---------------------|-------------------------------------------------------------------------------------|--|
| Time Range          | To find the specific logs, set the time range (From / To), and the range unit here. |  |
| Record Type         | Select the record type you want to search (User / Alarm / Motion / RETR).           |  |
| Query               | Click to start sorting the logs specified.                                          |  |
| Delete / Delete All | Click "Delete" to remove the selected log(s), or click "Delete All" to clear the    |  |
|                     | current log list.                                                                   |  |
|                     | Tip: To select more logs all at once, press and hold the "Ctrl" key on your         |  |
|                     | keyboard, and click to select the logs you want to remove.                          |  |
| Play                | Click to play the selected record log. The playback panel will be shown for your    |  |
|                     | further operation. For playback details, please see "Playback Screen".              |  |
| Repair              | Click to fix the log with errors.                                                   |  |
| Close               | Click "Close" to quit this window.                                                  |  |

# Playback Screen

When you select and play the recorded data for a specific log in " (Log) → "Record" or

"Backup", you will immediately go into the playback mode, and the following playback panel appears. For the function of each part on the panel, please refer to the following description.

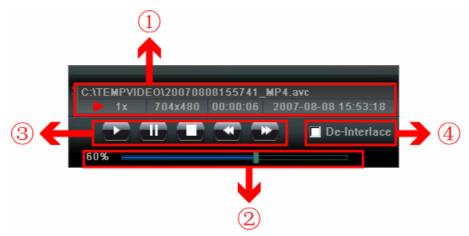

| NO. | Function                 | Description                                                              |
|-----|--------------------------|--------------------------------------------------------------------------|
| 1   | Playback / Download Info | This area shows the detailed playback / download information, such       |
|     | Display                  | as the file name, record date and time, and the speed, etc.              |
| 2   | Playback Progress Bar    | This area shows the playback progress and the progress percentage.       |
| 3   | Playback Operation       | This area is enabled only when the playback is started.                  |
|     |                          | (Rewind) / 🔛 (Forward) / 🔲 (Stop) / 📖 (Pause) / 🕨                        |
|     |                          | (Play)                                                                   |
|     |                          | Rewind / Forward                                                         |
|     |                          | Click once to get 2X fast rewind / forward, twice to get 4X, three times |
|     |                          | to get 8X, and four times to get 16X the highest.                        |
| 4   | De-Interlace             | Click to reduce the vibration of the paused picture.                     |

# **DVR Control**

When the AP is connected to the DVR, this DVR control panel will be enabled, and you can control the DVR remotely. For the function of each button, please refer to the following description.

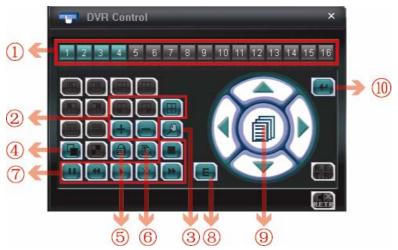

| NO. | Function      | Description                                                                                   |
|-----|---------------|-----------------------------------------------------------------------------------------------|
| 1   | Channel       | Click the channel No. (CH1 ~ CH16) to see the live view of the                                |
|     | Selection     | selected channel.                                                                             |
| 2   |               | Click the view mode you want to see. There are 10 modes for your                              |
|     |               | choice:                                                                                       |
|     |               | Select to display the quad view.                                                              |
|     |               | You can also click "••" or "••" to go to the previous / next channel of the selected channel. |
| 3   | Digital Zoom  | Click  to zoom in / out the selected channel image.                                           |
| 4   | Full Sequence | Full Sequence                                                                                 |
|     |               | Click to display each channel one by one, starting from CH1. When                             |
|     |               | CH4 is displayed, it will start from CH1 again.                                               |
|     |               | To exit from this display mode, click any other channel display button.                       |
| 5   | Key Lock      | Click to enable the DVR key lock function.                                                    |
|     |               | To unlock the DVR, key in your password, and click                                            |
| 6   | Search        | Click "D" to enter the DVR full search menu.                                                  |
|     |               | You can check all the logs here, and select one of them to payback.                           |
| 7   | Playback      | (Stop) / (Pause) / (Rewind) / (Play) / (Slow                                                  |

| NO. | Function               | Description                                                              |
|-----|------------------------|--------------------------------------------------------------------------|
|     |                        | Playback) / Playback) / (Forward)                                        |
|     |                        | Rewind / Forward                                                         |
|     |                        | Click once to get 4X fast rewind / forward, twice to get 8X, three times |
|     |                        | to get 16X, and four times to get 32X the highest.                       |
|     |                        | Slow Playback                                                            |
|     |                        | Click once to get 4X slow playback and twice to get 8X slow playback.    |
| 8   | Event                  | Click "Ee" to enter the DVR full search menu.                            |
|     |                        | You can check all the logs here, and select one of them to payback.      |
| 9   | Menu and<br>Arrow Keys | Click "(Menu) to enter the menu / exit the menu mode.                    |
|     |                        | Click the arrow keys to move the cursor and make the selection:          |
|     |                        | : Move the cursor up / down to select the previous / next                |
|     |                        | menu or sub-menu function, or change the setting.                        |
|     |                        | / Move the cursor left / right to the previous / next sub-menu           |
|     |                        | items.                                                                   |
| 10  | Enter                  | Click "to confirm the setting or enter your selection.                   |

## 8.2 IE Web Browser

You can view the live images only via IE web browser.

#### Note:

The supported PC operation systems are Windows 2000 and Windows XP.

#### Step 1:

Key in the IP address used by your DVR in the URL address box, such as 60.121.46.236, and press Enter. You will be prompted to enter the user name and password to access the DVR.

If the port number your DVR used is NOT 80, you need to key in the port number additionally. The format is *ipaddress:portnum*. For example, for IP address 60.121.46.236 and port No. 888, please key in "http://60.121.46.236:888" into the URL address box, and press "Enter".

# Step 2: Enter the user name and password, the same as the ones used at AP login, and press "OK". You will see a similar screen as the following when the login information is correct.

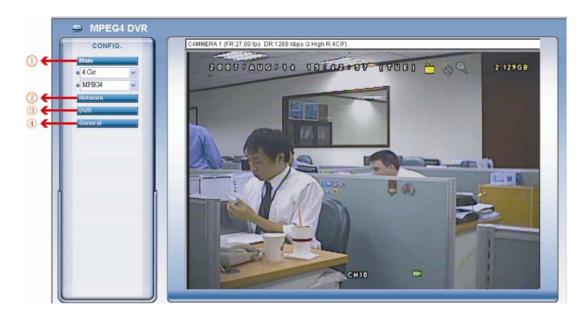

| NO. | Function  | Description                                                                                                    |
|-----|-----------|----------------------------------------------------------------------------------------------------|
|     |           | Channel Selection Select to view a single channel (Channel 1 / Channel 2 / Channel 3 / Channel 4), or a 4-cut view (4 Cut).                                                                                                    |
| 1   | Main Menu | Web Transmission Format                                                                                                    |
|     |           | Select the web transmission format: MPEG4 or Quick Time.                                                                                                    |
|     |           | QuickTime is Apple Inc.'s multimedia software. You need to have QuickTime installed in you operation system first. When "QuickTime" is selected, you will be promoted to enter the user name and password to access the server of the DVR. |
| 2   | Network   | View and set the network configuration as described in "Network".                                                                                                    |
| 3   | DVR       | View and set the DVR color, motion detection, time, record timer, and alert. For details, please refer to "Color Setting", "Detection", "Record", "Record Timer" and "Alert".                                                              |
| 4   | General   | View and set the DVR language & accounts, check the server logs, and upgrade the DVR firmware.                                                                                                    |

# 8.3 Quick Time Player

You can also use the QuickTime player to remotely log into the DVR and check the live view only.

#### Note:

QuickTime is Apple's multimedia software. You need to have QuickTime installed in you operation system first, and you can access the DVR to see the live view.

If you have installed QuickTime, please skip Step 1.

#### Step 1:

Go to Apple's official website to download QuickTime. The website address is as follows: <a href="http://www.apple.com/quicktime/win.html">http://www.apple.com/quicktime/win.html</a>

- a). Click "Download" to go into the download page, and select to download the free player.
- b). Leave your Email address, and press "Free Download Now" to download the latest QuickTime player.
- c). When the download is completed, execute the "QuickTimeInstaller.exe" file, and follow the on-screen instructions to finish the installation procedure.

# Step 2:

Open your QuickTime player. Select "File" → "Open URL", and key in the URL address. The URL format is "rtsp://ipaddress/live/mpeg4" (For example, "rtsp://59.124.231.75/live/mpeg4").

Click "OK" to continue.

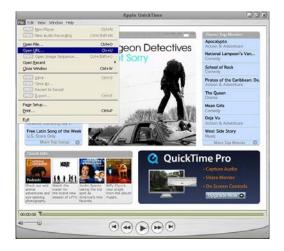

# Step 3:

A pop-up window will appear and prompt you to enter the authentication information. Key in the user name and password for accessing your DVR. The user name and password are the same as the ones you use to log into the AP.

If the information is correct, press "OK" to go on. If not, press "Cancel" to quit the accessing.

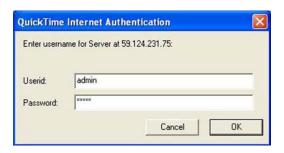

Step 4: When the login is successful, you will see a similar screen as the following.

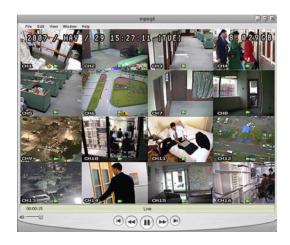

# **Appendix 1 --- PIN CONFIGURATION**

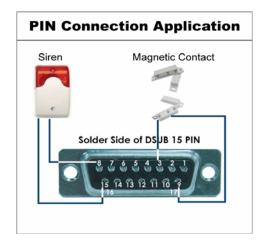

**Siren:** When the DVR is triggered by alarm or motion, the COM connects with NO and the siren with strobe starts wailing and flashing.

**Magnetic Contact:** When the magnetic contact is opened, the alarm will be triggered and the recording is on.

| PIN     | FUNCTION              | DESCRIPTION                                                                                                    |
|---------|-----------------------|----------------------------------------------------------------------------------------------------|
| 1       | PIN OFF               |                                                                                                    |
| 2       | PIN OFF               |                                                                                                    |
| 3~6     | ALARM INPUT           | To connect the wire from ALARM INPUT ( PIN 3 6 ) to GND ( PIN 9 ) connector, DVR will start recording and the buzzer will be on.  * "MENU -> ADVANCE -> DETECTION -> DETECTION SETUP -> ALARM" is set to "Low":  When the alarm input signal is " Low ", the unit starts to record and buzzer.  * "MENU -> ADVANCE -> DETECTION -> DETECTION SETUP -> ALARM" is set to "High":  When the alarm input signal is " High ", the unit starts to record and buzzer. |
| 7       | EXTERNAL ALARM NC     | Under the normal operation, COM connects with NC and disconnects from NO. But when any alarm is triggered, COM disconnects with NC and connects with NO. Attention: The voltage restriction is under DC24V 1A.                                                                                                    |
| 8       | EXTERNAL ALARM NO.    | Under the normal operation, COM disconnects with NO. But when any alarm is triggered, COM connects with NO. Attention: The voltage restriction is under DC24V 1A.                                                                                                    |
| 9       | GND                   | Signal GND                                                                                                    |
| 10      | RS485-B               | DVR can be controlled remotely by the keyboard of PC by using RS-485 serial communication signals.                                                                                                    |
| 11      | RS485-A               | DVR can be controlled remotely by the keyboard of PC by using RS-485 serial communication signals.                                                                                                    |
| 12 ~ 14 | PIN OFF               |                                                                                                    |
| 15      | EXTERNAL ALARM<br>COM | Under the normal operation, COM disconnects with NO. But when any alarm is triggered, COM connects with NO. Attention: The voltage restriction is under DC24V 1A.                                                                                                    |
| 16 ~ 17 | GND                   | Earth GND                                                                                                    |

# **Appendix 2 --- COMPATIBLE USB DRIVE FLASH BRAND**

Please upgrade the firmware of the DVR to the latest version to ensure the accuracy of the following table. If the USB flash drive is not supported by the DVR, the "USB ERROR" message will be shown on the screen.

**Note:**Please use your PC to format the USB flash drive as "FAT32"

| MANUFACTURER | MODEL                          | CAPACITY |
|--------------|--------------------------------|----------|
|              | JetFlash 110                   | 256MB    |
|              | Jerrasii IIO                   | 512MB    |
| Transcend    | JetFlash V30                   | 1GB      |
| Transcend    | JetFlash 150                   | 1GB      |
|              | JetFlash V20                   | 1GB      |
|              | JFV10                          | 4GB      |
|              |                                | 256MB    |
| Kingston     | DataTraveler DTI KUSBDTI/256FE | 512MB    |
|              |                                | 2GB      |
| PQI          | Cool Drive (U339)              | 256MB    |
| FQI          | Cool Drive (O339)              | 512MB    |
|              | HANDY STENO HF202              | 256MB    |
|              | THAT OTENOTH 202               | 512MB    |
| Apacer       | USB2.0 Flash Drive HS120       | 1GB      |
|              | USB2.0 Flash Drive AH320       | 1GB      |
|              | AH221                          | 2GB      |
|              | USB2.0 Flash Disk-PD1          | 1GB      |
| Adata        | USB2.0 Flash Disk-RB15         | 1GB      |
| Adata        | USB2.0 Flash Disk-PD4          | 1GB      |
|              | PD10                           | 2GB      |
|              | Cruzer Micro                   | 128MB    |
|              |                                | 256MB    |
| Sandisk      |                                | 512MB    |
|              |                                | 1GB      |
|              |                                | 4GB      |

# Appendix 3 --- COMPATIBLE HDD BRAND

Please upgrade the firmware of the DVR to the latest version to ensure the accuracy of the following table.

| MANUFACTURER | MODEL              | CAPACITY | ROTATION |
|--------------|--------------------|----------|----------|
|              | ST31000340AS/P     | 1TB      | 7200 rpm |
| Seagate      | ST31000340AS/P     | 1TB      | 7200 rpm |
| Seagale      | ST3750330AS/P      | 750GB    | 7200 rpm |
|              | ST3750330AS/P      | 750GB    | 7200 rpm |
| Hitachi      | HDS721010KLA330    | 1TB      | 7200 rpm |
| Піаспі       | HDS721075KLA330    | 750GB    | 7200 rpm |
|              | WD10EACE-00ZJB0    | 1TB      | 7200 rpm |
| WD           | WD75000AAKS-00RBA0 | 750GB    | 7200 rpm |
|              | WD500KS-00MNB0     | 500GB    | 7200 rpm |
| Maxtor       | 9DP19G-326         | 320GB    | 7200 rpm |

# Appendix 4 --- TROUBLESHOOTING

Please refer to the table below for easy troubleshooting. The table describes some typical problems and also their solutions. Please check them before calling your DVR dealer.

| Questions                                  | Solutions                                                       |
|--------------------------------------------|-----------------------------------------------------------------|
| No power                                   | Check power cord connection.                                    |
|                                            | Confirm that there is power supplied from the outlet.           |
| DVR is not working when pressing any       | You might be under "Key Lock" mode. Press any key and           |
| button                                     | enter the password to exit this mode.                           |
| HDD detection failed                       | Replace with another HDD for testing.                           |
|                                            | Replace with another HDD cable for testing.                     |
|                                            | Make sure HDD "Master", "Slave" mode is correctly set.          |
| Can't detect your USB flash drive          | Replace with another USB flash drive for testing.               |
|                                            | Format the USB flash drive as FAT32 format and try again.       |
| No live video                              | Confirm the camera is power supplied.                           |
|                                            | Check the setting of the camera lens.                           |
|                                            | Check the monitor's video cable and connection.                 |
|                                            | Check the camera's video cable and connection.                  |
| No recorded video                          | Check if the HDD is installed and connected properly.           |
|                                            | Check the "MANUAL RECORD ENABLE" is set to "ON", and            |
|                                            | the record function in the "CAMERA" menu is set to "ON" too.    |
| Timer recording is not working             | Check if "TIMER RECORD ENABLE" option is set to "ON"            |
|                                            | and the timer schedule has been arranged.                       |
| Motion detection recording is not working  | Check if "EVENT RECORD ENABLE" option is set to "ON".           |
|                                            | Check the detection function "DET" is set to "ON".              |
|                                            | Check the detection area "AREA" has been setup.                 |
| Can't play the recorded data on my DVR     | There must be at least 8192 images of recorded data for         |
|                                            | playback to work properly. If not, your DVR will stop the       |
|                                            | playback.                                                       |
|                                            | For example, if the IPS is set to 30, the recording time should |
|                                            | be at least 273 seconds (8192 images / 30 IPS) for the          |
|                                            | playback to work properly.                                      |
| Can't backup the video with audio          | Make sure the audio cameras are connected to the DVR            |
|                                            | channels which support the audio function (CH1, CH2, CH3        |
| Can't view the DVR images over the         | and CH4). Check the DVR firmware version.                       |
| network with IE web browser                | Check the DVR illiniware version.                               |
| Hetwork with IE web blowser                | Please choose to allow the web browser ActiveX or applet in     |
|                                            | the pop-out message.                                            |
| Failed to backup the recorded files of the | You need to be a supervisor to operate this function.           |
| DVR from remote PC side.                   | Check if the network connection information is correct (IP      |
| (For details, please see "Network Backup"  | Address / Port / User Name / Password).                         |
|                                            | Specify the hard disk (HDD Number) and channel number           |
|                                            | (Channel) within which have the recorded data you need.         |
| Failed to upgrade the firmware / OSD file  | Check the USB flash drive is formatted to FAT32.                |
|                                            | Check the firmware / OSD file is correct.                       |
| Can't use the IR remote control            | Check whether if the batteries are installed or not.            |
|                                            | Aim at the IR receiving zone and try again.                     |
|                                            | Check the lock button on the DVR front panel is switched to     |
|                                            | the right position.                                             |

# Appendix 5 --- DEFAULT VALUE

| Items                        | Default Value                          |
|------------------------------|----------------------------------------|
| DVR Side:                    |                                        |
| ADMIN Password               | 0000                                   |
| Channel Title Display        | ON                                     |
| Event Status Display         | ON                                     |
| Image Size                   | CIF                                    |
| Record Timer                 | OFF                                    |
| Detection Timer              | OFF                                    |
| Date Format                  | Y/M/D                                  |
| Daylight Saving              | OFF                                    |
| Camera – BRIG (Brightness)   | 128                                    |
| Camera – CONT (Contrast)     | 098                                    |
| Camera – SATU (Saturation)   | 128                                    |
| Camera – HUE                 | 128                                    |
| Camera – COV (Covert Screen) | OFF                                    |
| Camera – REC                 | ON                                     |
| Detection                    | OFF                                    |
| Detection - LS               | 07                                     |
| Detection - SS               | 03                                     |
| Detection - TS               | 02                                     |
| Detection - RE               | 10                                     |
| Detection - Alarm            | OFF                                    |
| Alert Buzzer Duration        | 5 seconds                              |
| Network - IP Address         | 192.168.1.10                           |
| Port                         | 80                                     |
| Full Screen Dwell Duration   | 3 seconds                              |
| Manual/ Event/ Timer Record  | ON                                     |
| Event Record IPS             | 120 (NTSC) / 100 (PAL)                 |
| Timer Record IPS             | 120 (NTSC) / 100 (PAL)                 |
| Auto Keylock (SEC)           | 30                                     |
| Language                     | English (Multi-lingual OSD selectable) |
| AP Side:                     |                                        |
| User Name                    | admin                                  |
| Password                     | admin                                  |
| Port                         | 80                                     |
| IP Address                   | 192.168.1.10                           |

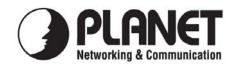

# **EC Declaration of Conformity**

For the following equipment:

\*Type of Product : 4-channel MPEG4 Digital Video Recorder

\*Model Number : DVR-460

\* Produced by:

Manufacturer's Name : Planet Technology Corp.

Manufacturer's Address : 11F, No. 96, Min Chuan Road, Hsin Tien,

Taipei, Taiwan, R.O.C.

is herewith confirmed to comply with the requirements set out in the Council Directive on the Approximation of the Laws of the Member States relating to Electromagnetic Compatibility Directive on (89/336/EEC).

For the evaluation regarding the EMC, the following standards were applied:

EN 55022 (1998 + A1: 2000 + A2: 2003, Class B) (1995 + A1: 1998 + A2: 2003)EN 55024 EN 61000-3-2 (2000)EN 61000-3-3 (1995 + A1: 2001)EN 50130-4 (1995 + A1: 1998 + A2: 2003)EN 61000-4-2 (1995 + A1: 1998 + A2: 2001)EN 61000-4-3 (2002 + A1: 2002)EN 61000-4-4 (1995 + A2: 2001)EN 61000-4-5 (1995 + A1: 2001)EN 61000-4-6 (1996 + A1: 2001)EN 61000-4-11 (1994 + A1: 2001)

Responsible for marking this declaration if the:

**☑** Manufacturer **☐** Authorized representative established within the EU

Authorized representative established within the EU (if applicable):

**Company Name:** Planet Technology Corp.

Company Address: 11F, No.96, Min Chuan Road, Hsin Tien, Taipei, Taiwan, R.O.C

Person responsible for making this declaration

Name, Surname John Sung

Position / Title : <u>Product Manager</u>

Taiwan
Place
Place
Date

Legal Signature